# *COMUNICAZIONI PER L'IMPIEGO - GESTIONE PRATICHE CENTRO IMPIEGO*

Documento aggiornato al 13 Giugno 2016 Applicativi coinvolti: PAGHE WEB - PAGHE PROJECT

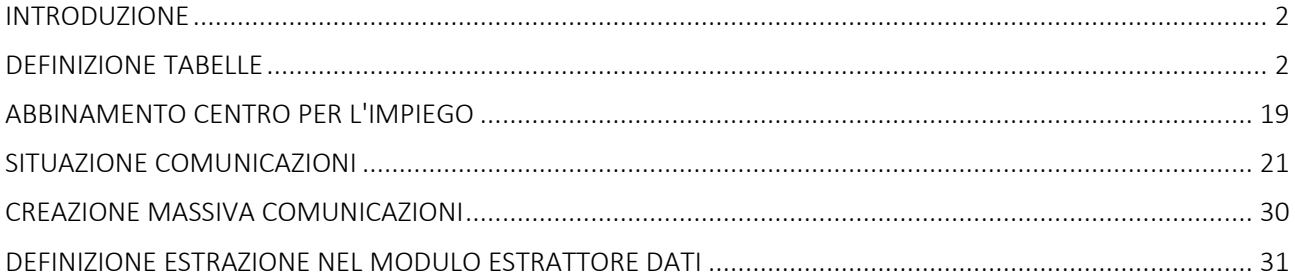

Pag. 1/32

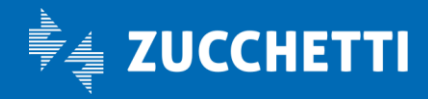

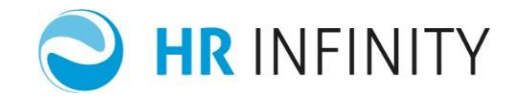

## <span id="page-1-0"></span>INTRODUZIONE

Il modulo "Comunicazioni per l'impiego" permette di gestire le Comunicazioni Obbligatorie (CO) che devono essere presentate al centro per l'impiego in occasione di assunzione, cessazione, proroga o trasformazione del rapporto di lavoro oppure in occasione di variazioni di ragione sociale o di trasferimenti d'azienda quali fusioni, cessioni.

Ciò avviene con la produzione dei moduli unificati UNILAV (assunzioni, cessazioni, proroghe e trasformazioni) e VARDATORI (variazione ragione sociale e trasferimenti) destinati ai datori di lavoro, pubblici e privati, di qualsiasi settore.

Le potenzialità ed i confini del modulo in oggetto sono particolarmente incrementati con l'ausilio dell' "Estrattore dati".

In questo manuale saranno descritte le funzionalità proprie del modulo "Comunicazioni per l'impiego".

### <span id="page-1-1"></span>DEFINIZIONE TABELLE

Per attivare le funzionalità del modulo "Comunicazioni per l'impiego" è necessario impostare le seguenti tabelle:

- ✔ Opzioni generali
- ✔ Centri per l'impiego
- ✔ Tipologia lavoro agricolo
- ✔ Tipo causa cessazione
- ✔ Tipo trasformazione
- ✔ Tipologia contrattuale
- ✔ Livello di istruzione
- ✔ Ente previdenziale
- ✔ Mansione ISTAT
- ✔ Qualifica professionale ISTAT CP2011
- ✔ Qualifica professionale LISA
- ✔ Qualifica SRQ apprendistato
- ✔ Tipo soggetto abilitato
- ✔ Agevolazioni
- ✔ Tipologia soggetto promotore
- ✔ Tipo ente promotore tirocinio (S.A.Re)
- ✔ Categoria tirocinante
- ✔ Tipologia tirocinio
- ✔ Tipo trasferimento azienda
- ✔ Abbinamento moduli per l'impiego
- ✔ Cause urgenza

Pag. 2/32

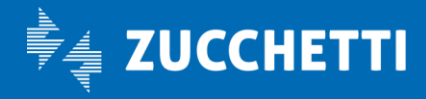

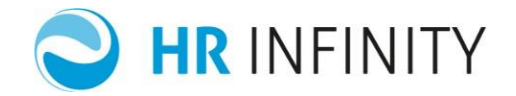

## • Opzioni Generali

Nella tabella "Opzioni Generali" (*Altri moduli – Comunicazioni per l'impiego – Tabelle* ) sono presenti i seguenti campi:

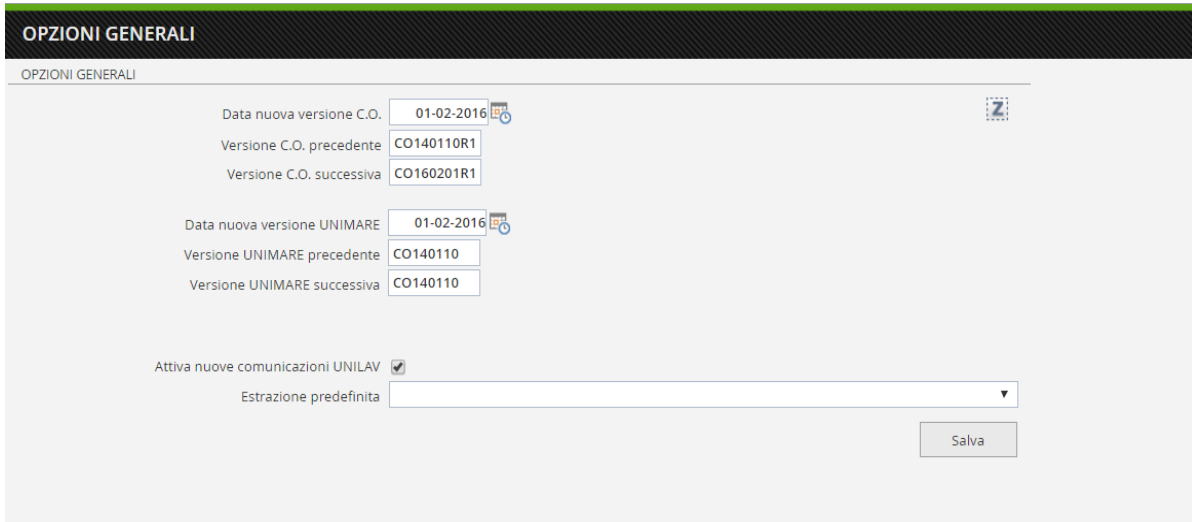

- ✔ "Data nuova versione C.O. UNIMARE": indica la data del prossimo rilascio della versione dei sistemi informativi C.O. o la data dell'ultima versione rilasciata. Questa data è impostata automaticamente dall'applicativo;
- ✔ "Versione CO UNIMARE precedente" "Versione CO UNIMARE successiva": indicano le versioni valide precedentemente e successivamente alla "Data nuova versione C.O.";
- ✔ "Attiva nuova comunicazione UNILAV": deve essere attivato per poter gestire lE comunicazioni con la nuova modalità, specifica per l'applicativo Paghe Web/Paghe Project;
- ✔ Estrazione predefinita: compilando "Attiva nuova comunicazione di assunzione" l'utente può scegliere quale gruppi di lettere, abbinati all'estrazione predefinita, elaborare durante la comunicazione. L'estrazione sarà visualizzata solo nel caso in cui sia compilato in "Definizione estrazione" (*HR moduli – Estrattore dati* ) nella sezione "Paghe Web/Paghe Project – Comunicazioni per l'impiego" il campo "Tipologia estrazione" con il codice "COMIMPHR01 – Comunicazioni per l'impiego: lettere".

Pag. 3/32

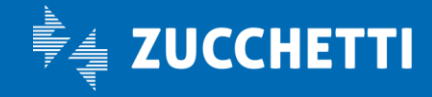

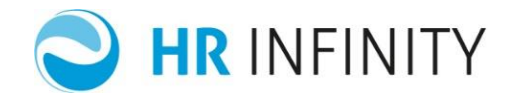

## • Centri per l'impiego

Nella tabella "Centri per l'impiego" (*Altri moduli – Comunicazioni per l'impiego – Tabelle*) vengono inserite tutte le sedi dei Centri per l'Impiego a cui l'utente deve presentare le comunicazioni. L'indicazione del campo "Invio telematico Comunicazione Obbligatorie – Nodo della regione" viene prelevata dalla procedura del comune del centro per l'impiego.

Questa informazione è rilevante sia nella gestione dell'accentramento delle comunicazioni sia al fine della composizione del nome del file telematico che contiene la descrizione della regione a cui trasmetterlo.

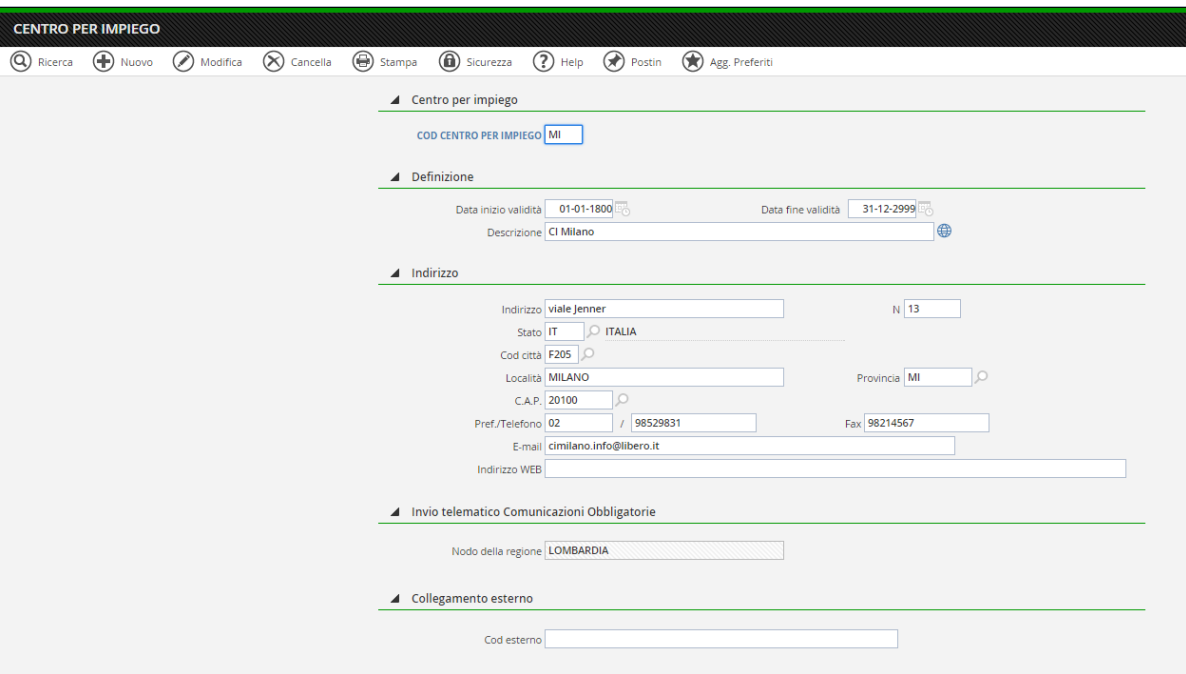

#### • Tipologia lavoro agricolo

Nella tabella "Tipologia lavoro agricolo" (*Altri moduli – Comunicazioni per l'impiego – Tabelle*) vengono inserite le tipologie di lavorazione utili per la comunicazione unificata e la gestione delle lettere.

Pag. 4/32

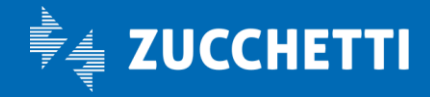

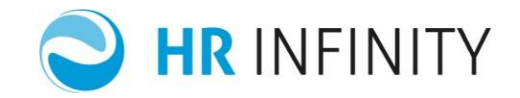

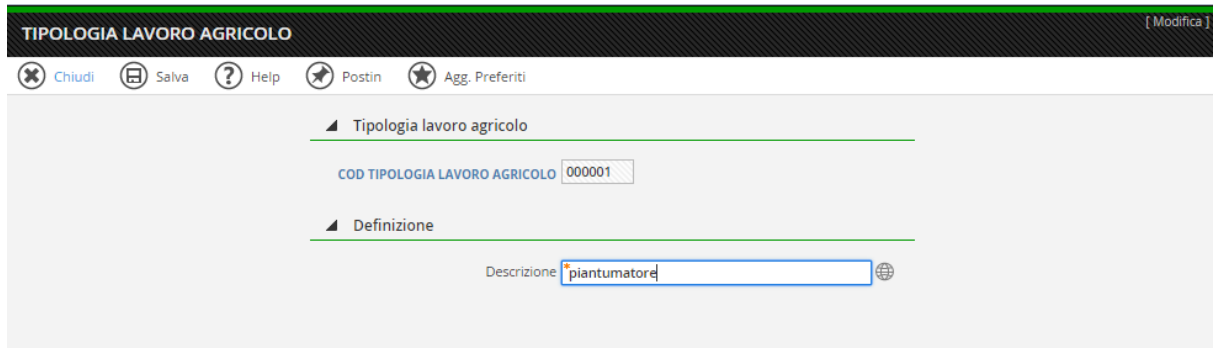

## • Tipo causa cessazione

Nella tabella "Tipo causa cessazione" (*Altri moduli – Comunicazioni per l'impiego – Tabelle*) vengono inseriti i motivi di cessazione utili per la comunicazione unificata e la gestione delle lettere.

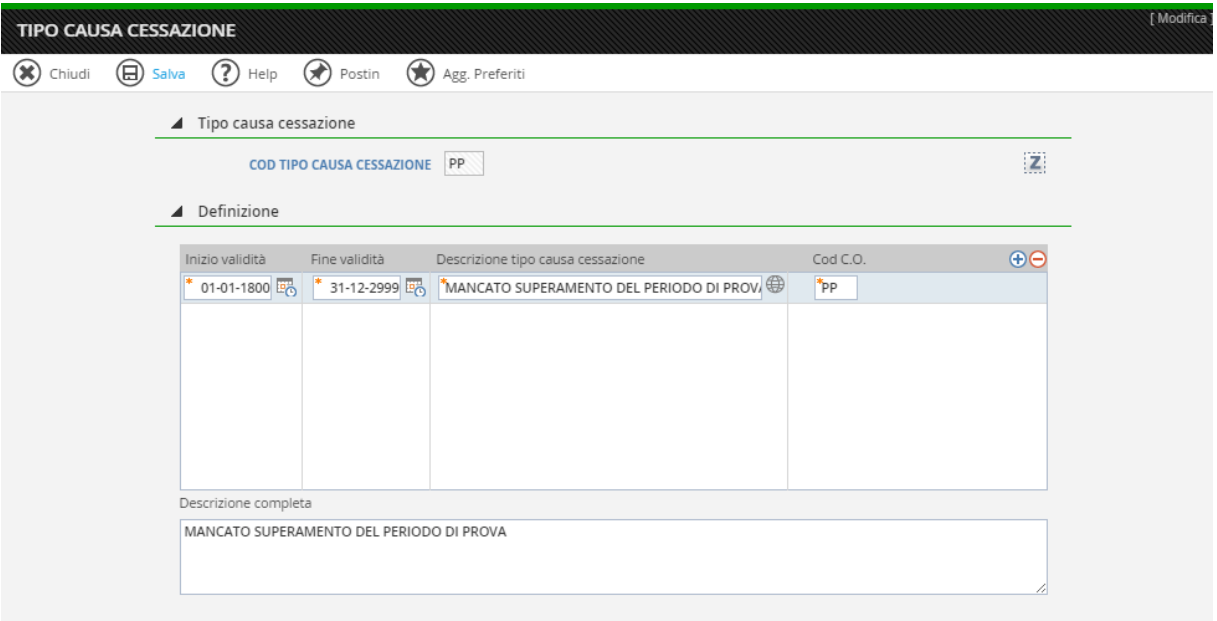

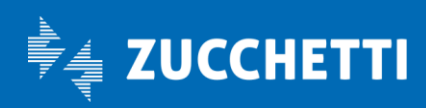

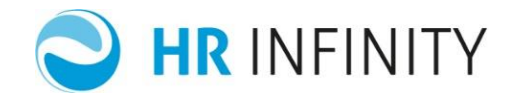

# • Tipo trasformazione

Nella tabella "Tipo trasformazione" (*Altri moduli – Comunicazioni per l'impiego – Tabelle*) vengono inseriti i motivi di trasformazione utili per la comunicazione unificata e la gestione delle lettere.

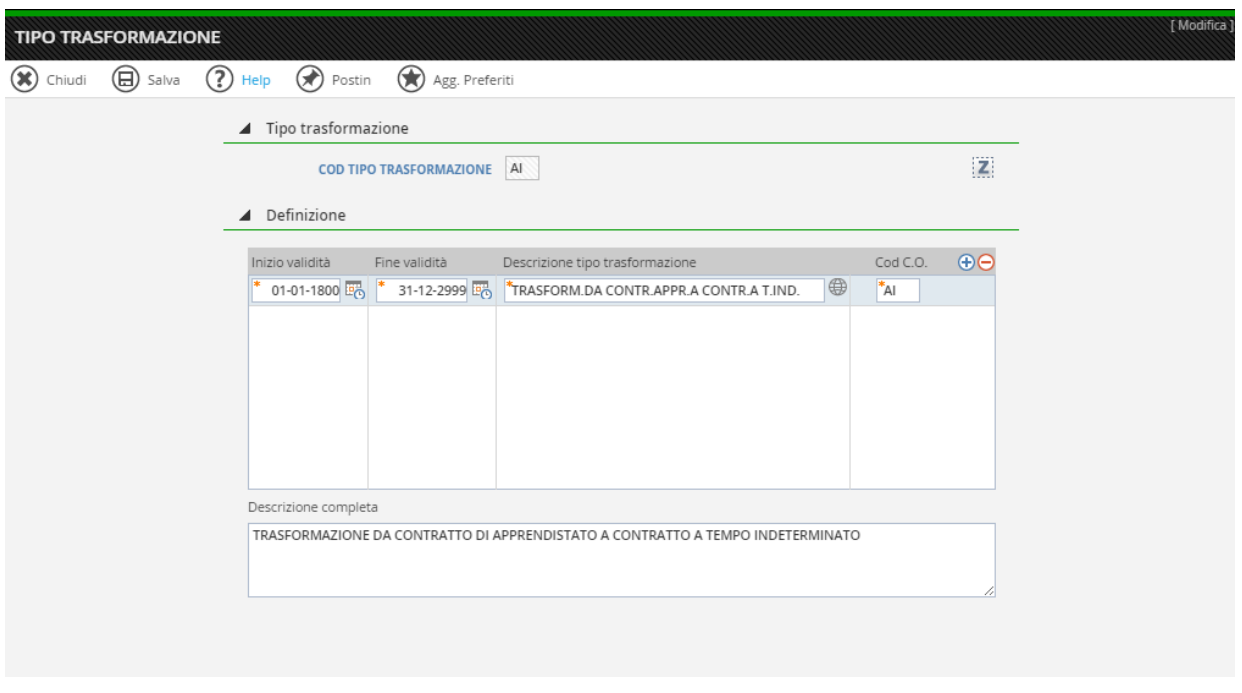

## • Tipologia contrattuale

Nella tabella "Tipologia contrattuale" (*Altri moduli – Comunicazioni per l'impiego – Tabelle*) vengono inseriti le tipologie contrattuali utili per la comunicazione unificata e la gestione delle lettere.

Pag. 6/32

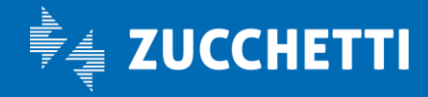

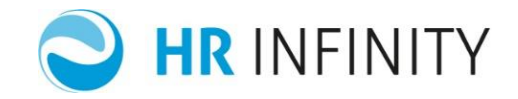

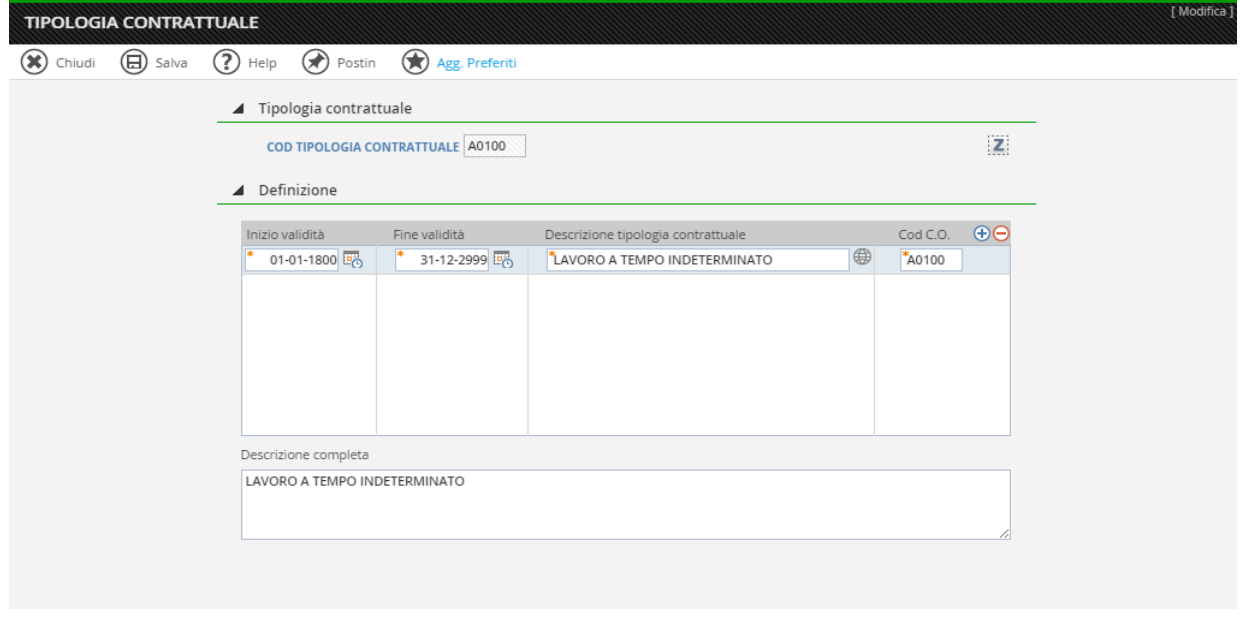

# • Livello di istruzione

Nella tabella "Livello di istruzione" (*Altri moduli – Comunicazioni per l'impiego – Tabelle*) vengono inseriti i livelli di istruzione utili per la comunicazione unificata e la gestione delle lettere.

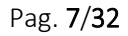

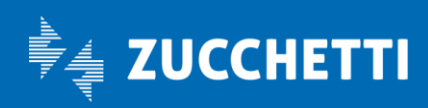

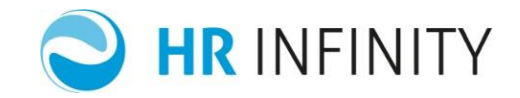

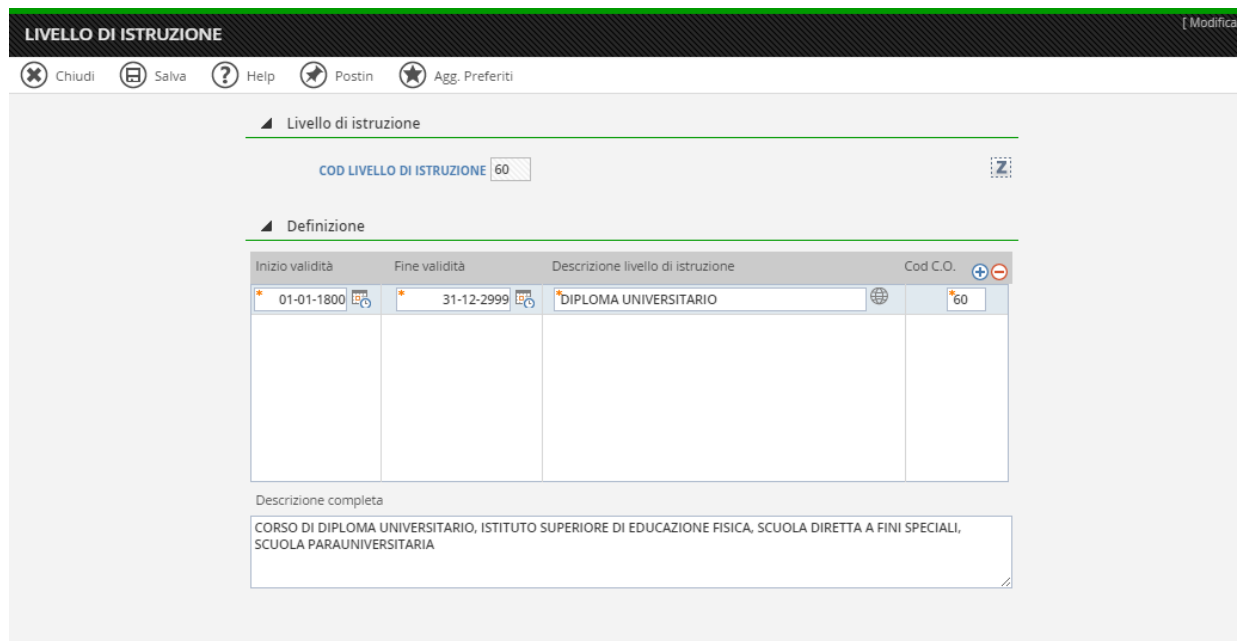

# • Ente Previdenziale

Nella tabella "Ente Previdenziale" (*Altri moduli – Comunicazioni per l'impiego – Tabelle*) vengono inseriti i codici degli enti utili per la comunicazione unificata e la gestione delle lettere.

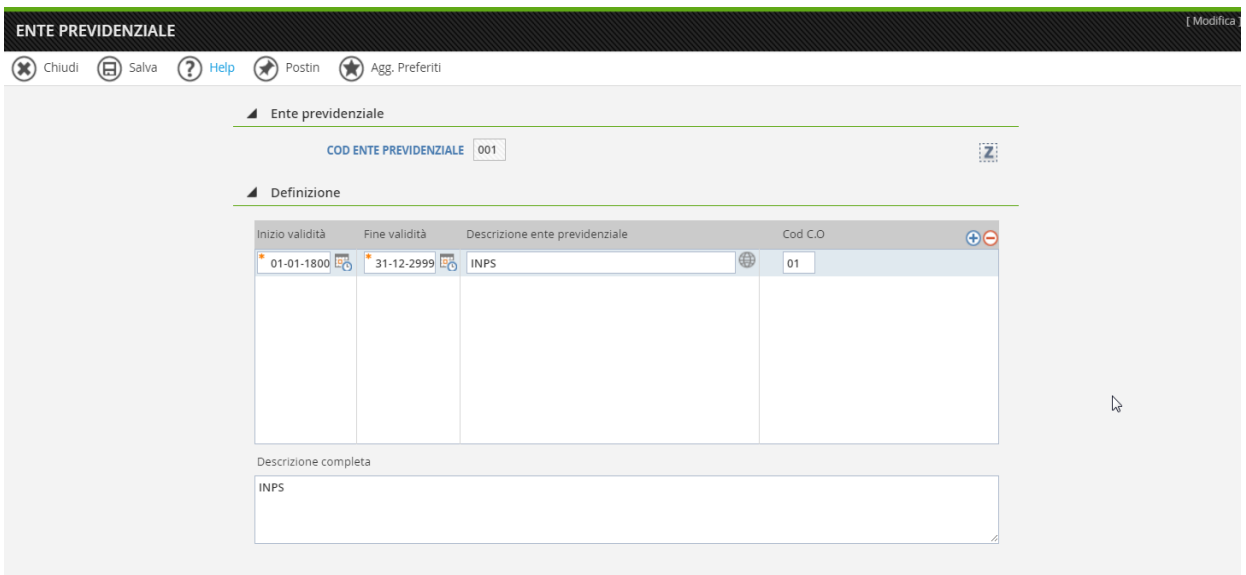

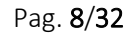

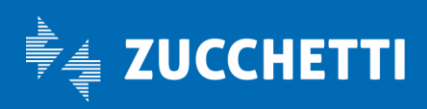

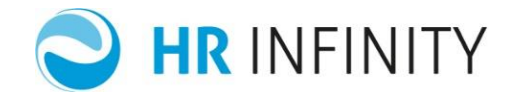

# • Mansione ISTAT

Nella tabella "Mansione ISTAT" (*Altri moduli – Comunicazioni per l'impiego – Tabelle*) vengono inseriti le mansioni ISTAT utili per la comunicazione unificata e la gestione delle lettere.

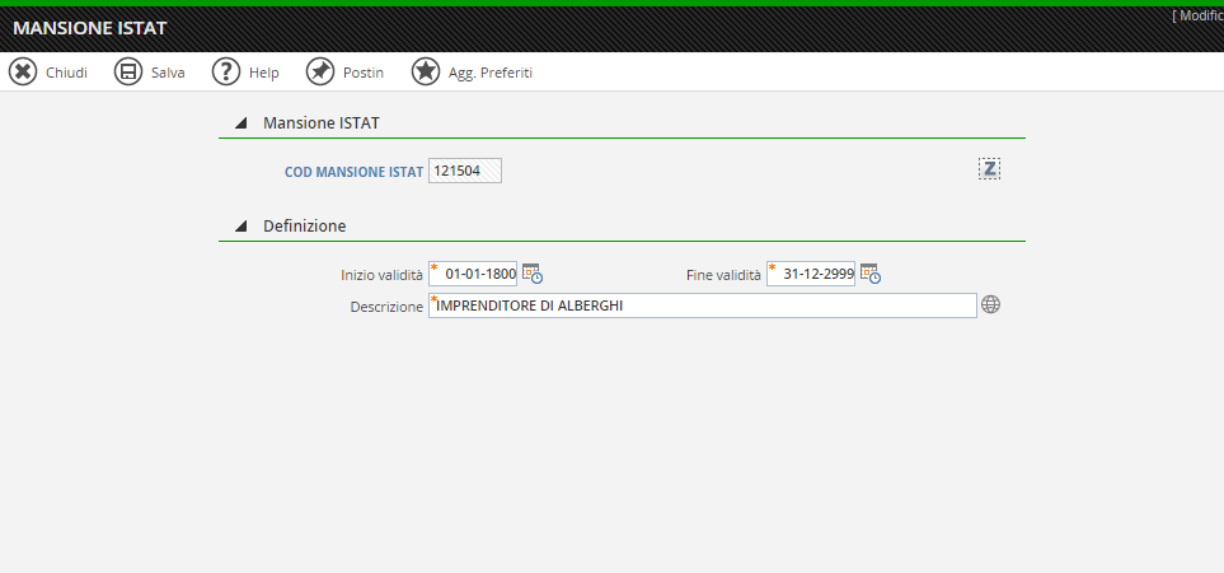

Pag. 9/32

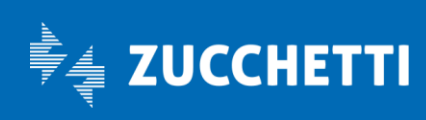

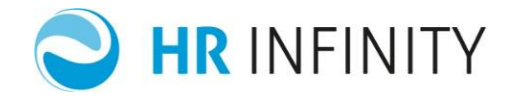

## • Qualifica professionale ISTAT CP2011

Nella tabella "Qualifica professionale ISTAT CP2011" (*Altri moduli – Comunicazioni per l'impiego – Tabelle* ) vengono inseriti le qualifiche professione ISTAT CP2011 utili per la comunicazione unificata e la gestione delle lettere.

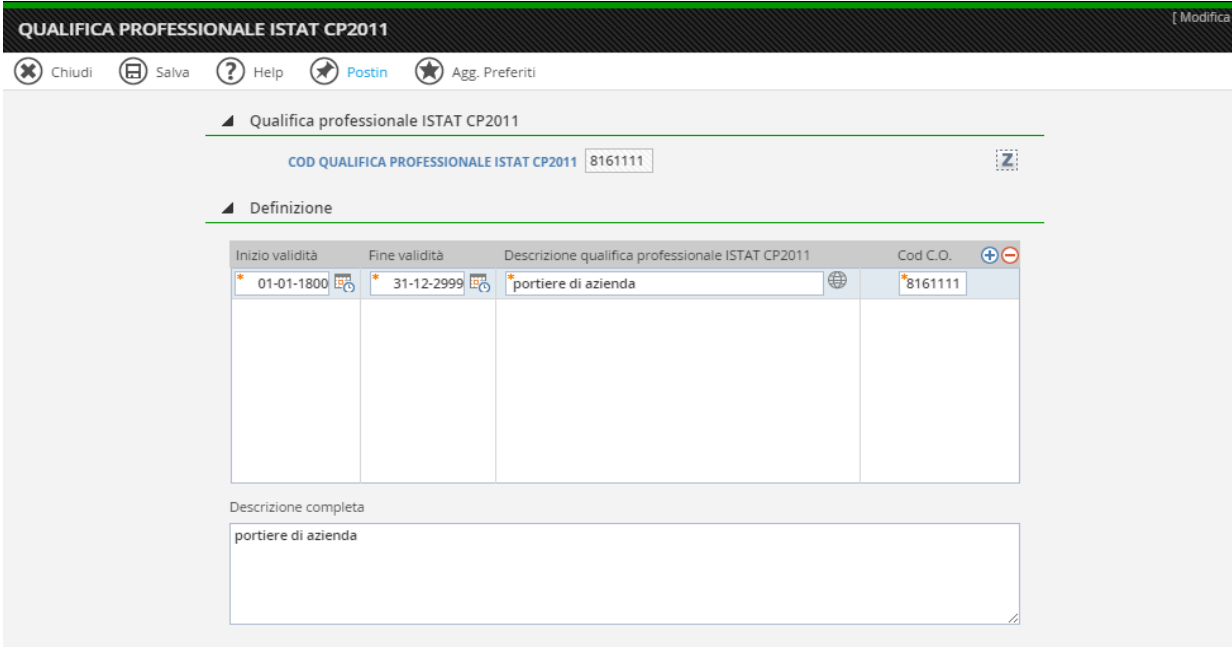

Pag. 10/32

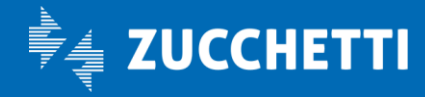

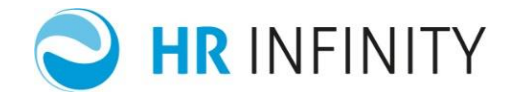

## • Qualifica professionale LISA

Nella tabella "Qualifica professionale LISA" (*Altri moduli – Comunicazioni per l'impiego – Tabelle*) vengono inseriti le qualifiche professione LISA utili per la comunicazione unificata della provincia di Bolzano e la gestione delle lettere.

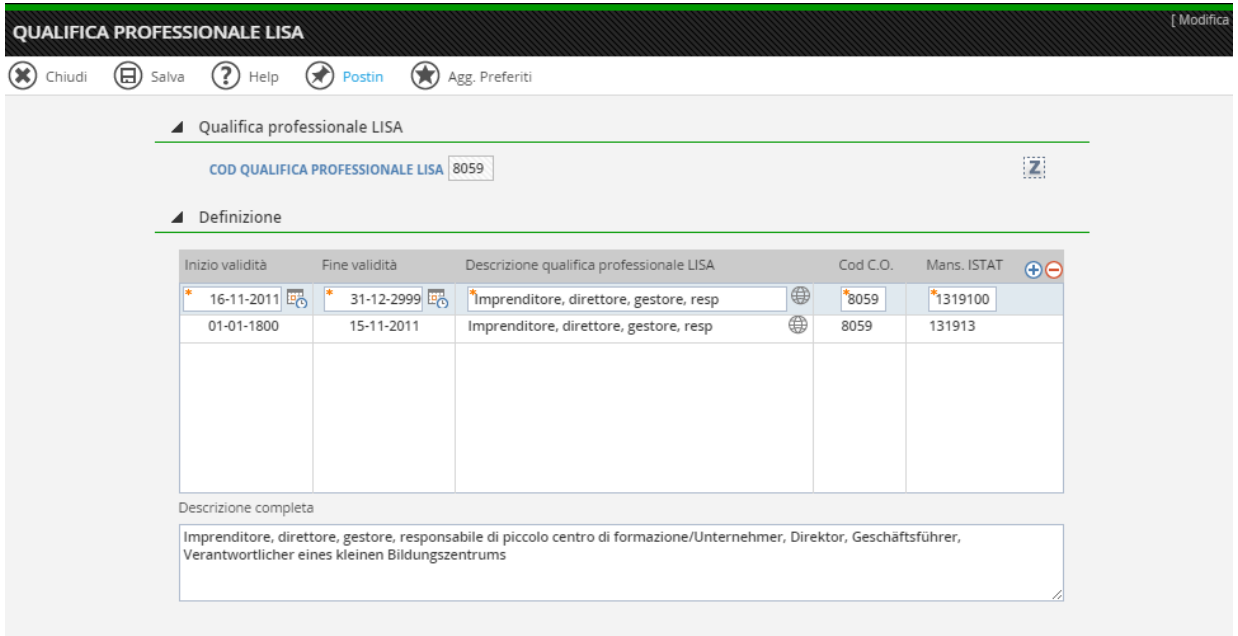

## • Qualifica SRQ apprendistato

Nella tabella "Qualifica SRQ apprendistato" (*Altri moduli – Comunicazioni per l'impiego – Tabelle*) vengono inseriti le qualifiche SRQ apprendistato utili per la comunicazione unificata e la gestione delle lettere.

Pag. 11/32

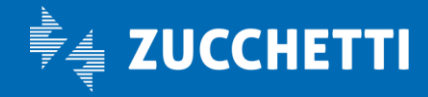

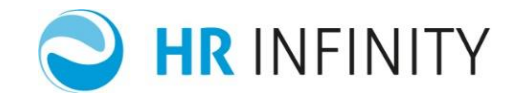

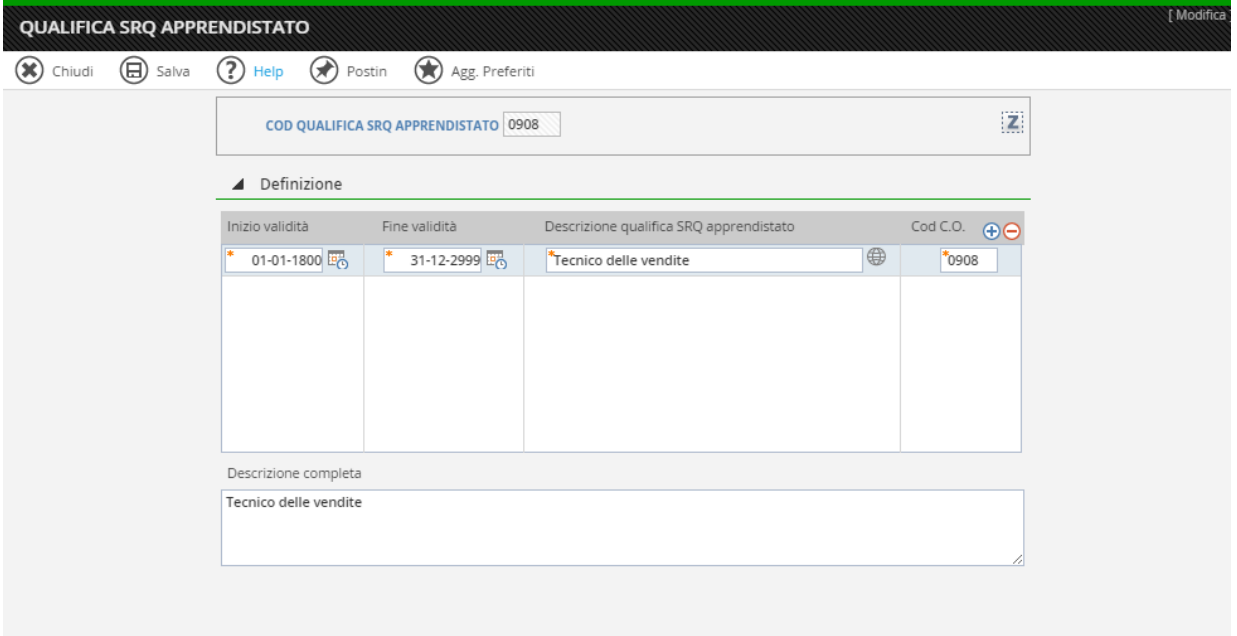

# • Tipo soggetto abilitato

Nella tabella "Tipo soggetto abilitato" (*Altri moduli – Comunicazioni per l'impiego – Tabelle*) vengono inseriti i soggetti abilitati all'invio della comunicazione unificata.

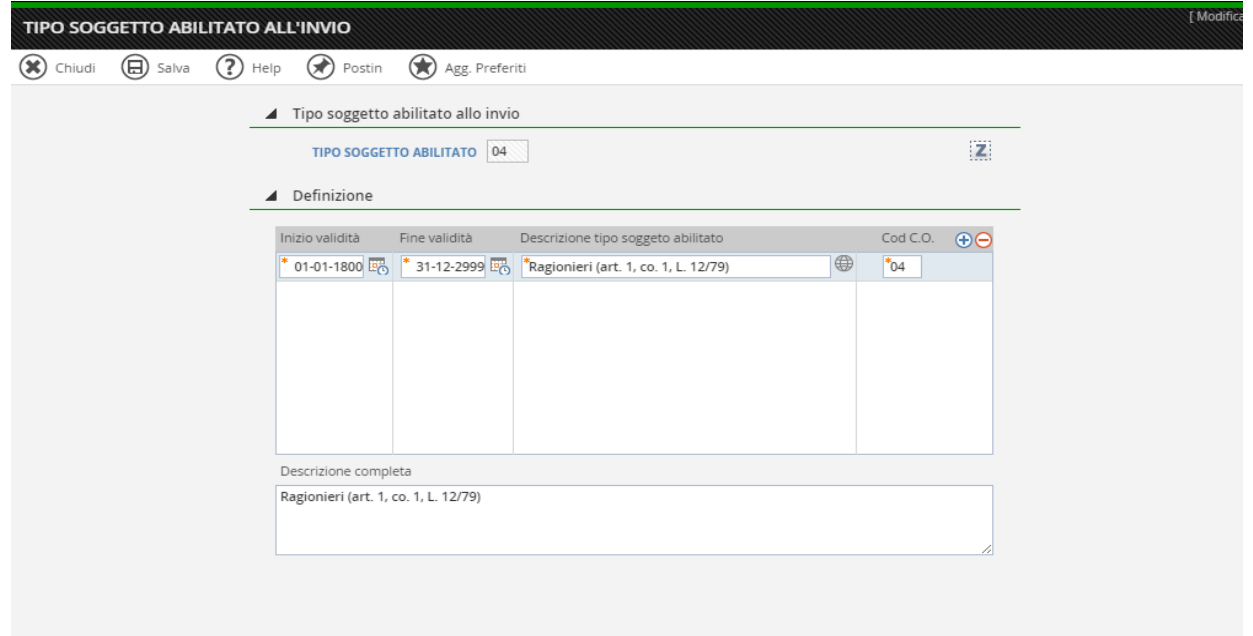

Pag. 12/32

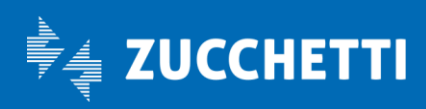

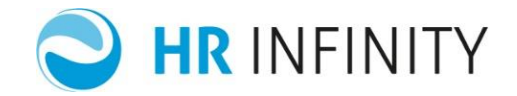

# • Agevolazioni

Nella tabella "Agevolazioni" (*Altri moduli – Comunicazioni per l'impiego – Tabelle*) vengono inserite le agevolazioni necessarie per l'invio della comunicazione unificata.

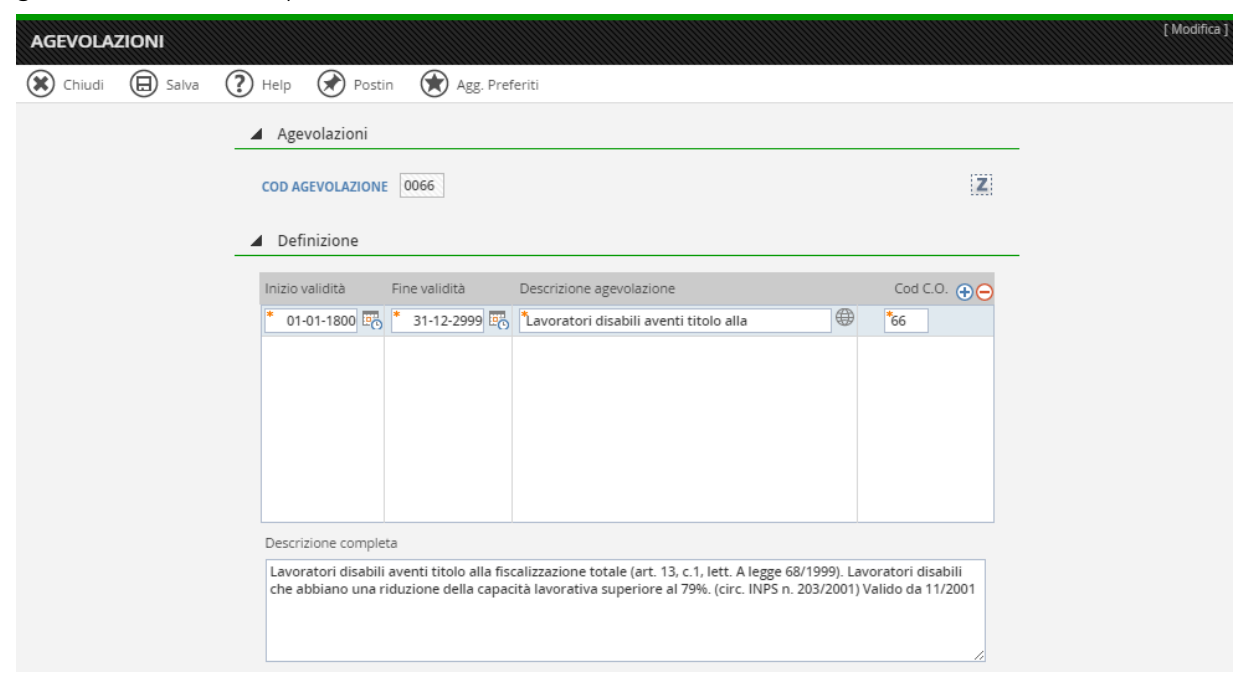

## • Tipologia soggetto promotore

Nella tabella "Tipologia soggetto promotore tirocinio" (*Altri moduli – Comunicazioni per l'impiego – Tabelle*) vengono inseriti i soggetti promotori tirocinio da indicare nella comunicazione unificata.

Pag. 13/32

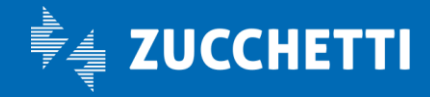

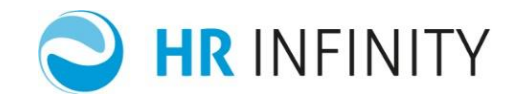

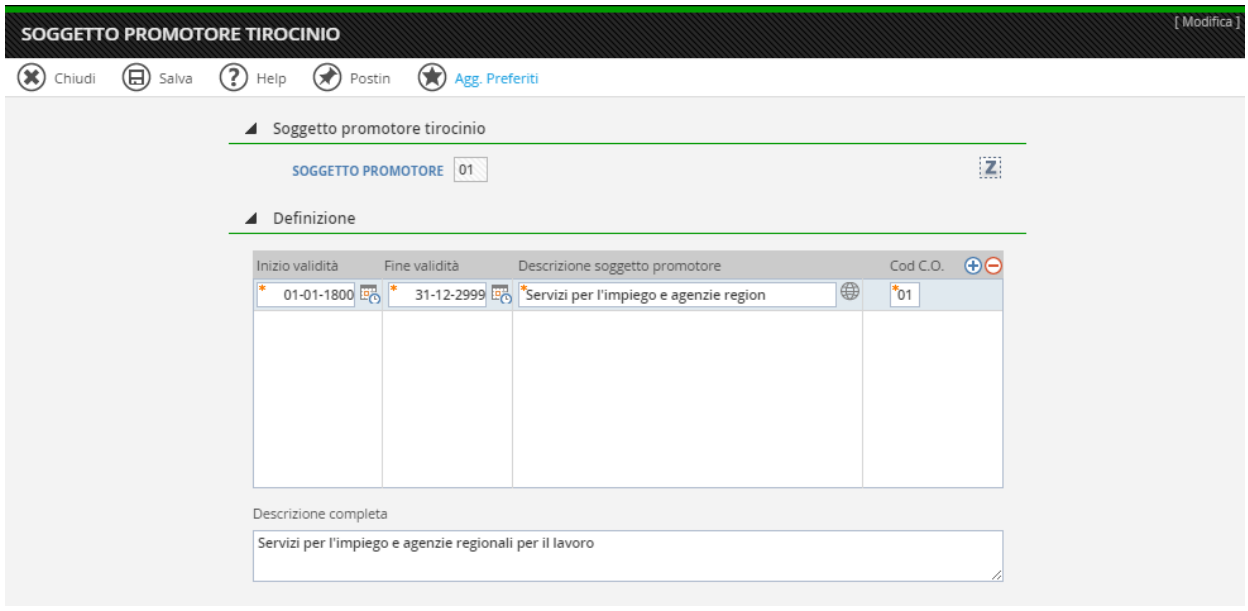

# • Tipo ente promotore tirocinio (S.A.Re)

Nella tabella "Tipo ente promotore tirocinio (S.A.Re)" (*Altri moduli – Comunicazioni per l'impiego – Tabelle*) vengono inseriti gli enti promotori del tirocinio da indicare nella comunicazione unificata.

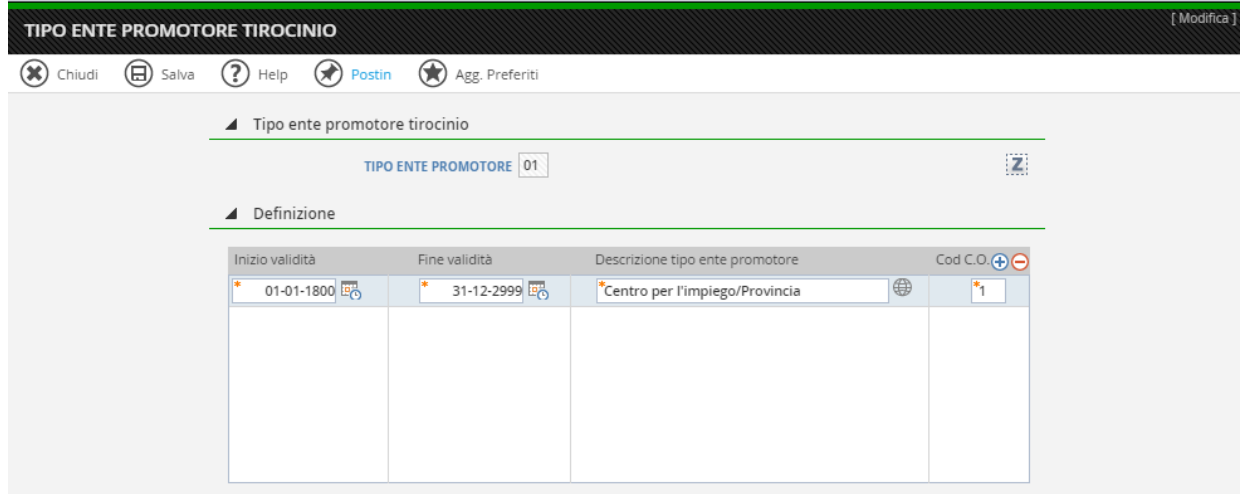

Pag. 14/32

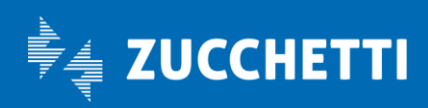

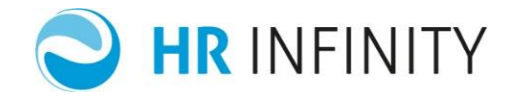

## • Categoria tirocinante

Nella tabella "Categoria tirocinante" (*Altri moduli - Comunicazioni per l'impiego – Tabelle*) vengono inserite le categorie del tirocinante da indicare nella comunicazione unificata.

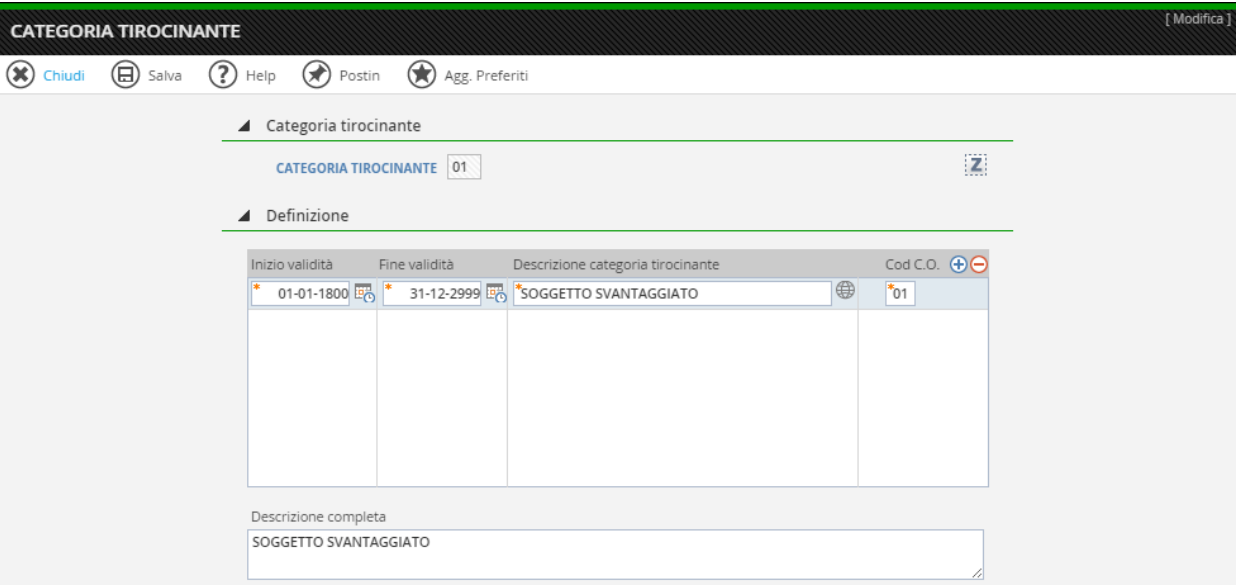

### • Tipologia tirocinio

Nella tabella "Tipologia tirocinio" (*Altri moduli – Comunicazioni per l'impiego – Tabelle* ) vengono inserite i tipi di tirocinio da indicare nella comunicazione unificata.

Pag. 15/32

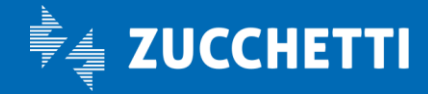

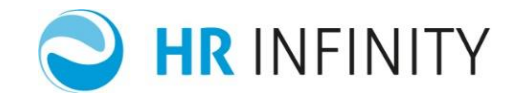

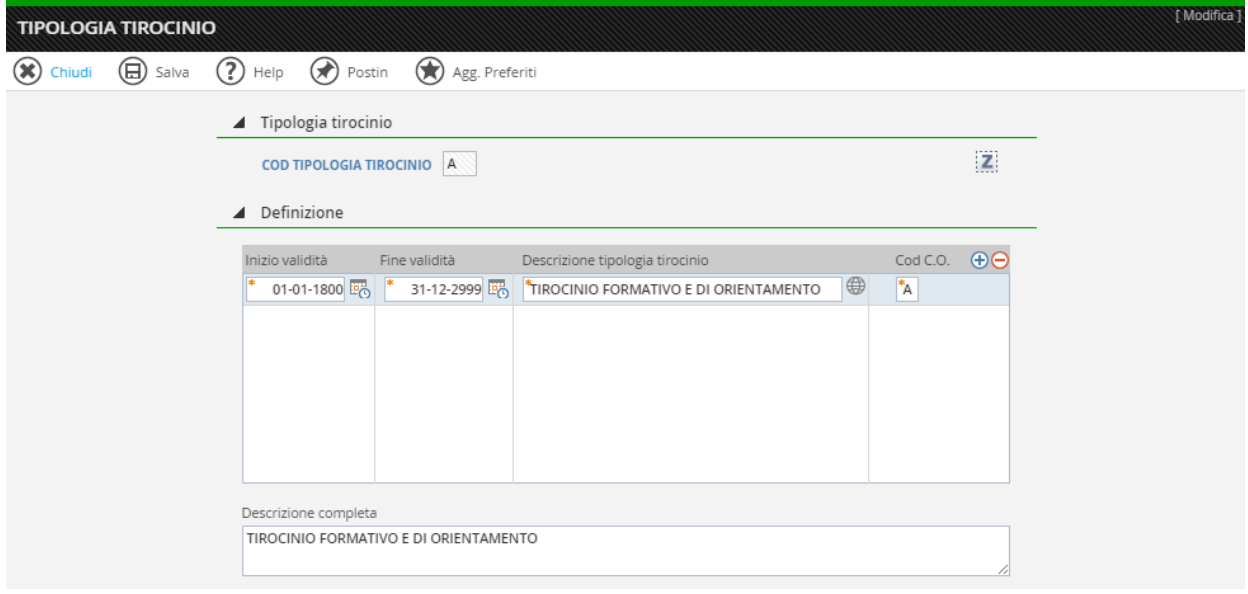

# • Tipo trasferimento azienda

Nella tabella "Tipo trasferimento azienda" (*Altri moduli– Comunicazioni per l'impiego –Tabelle* ) vengono inserite i tipi di trasferimento dell'azienda da indicare nella comunicazione unificata.

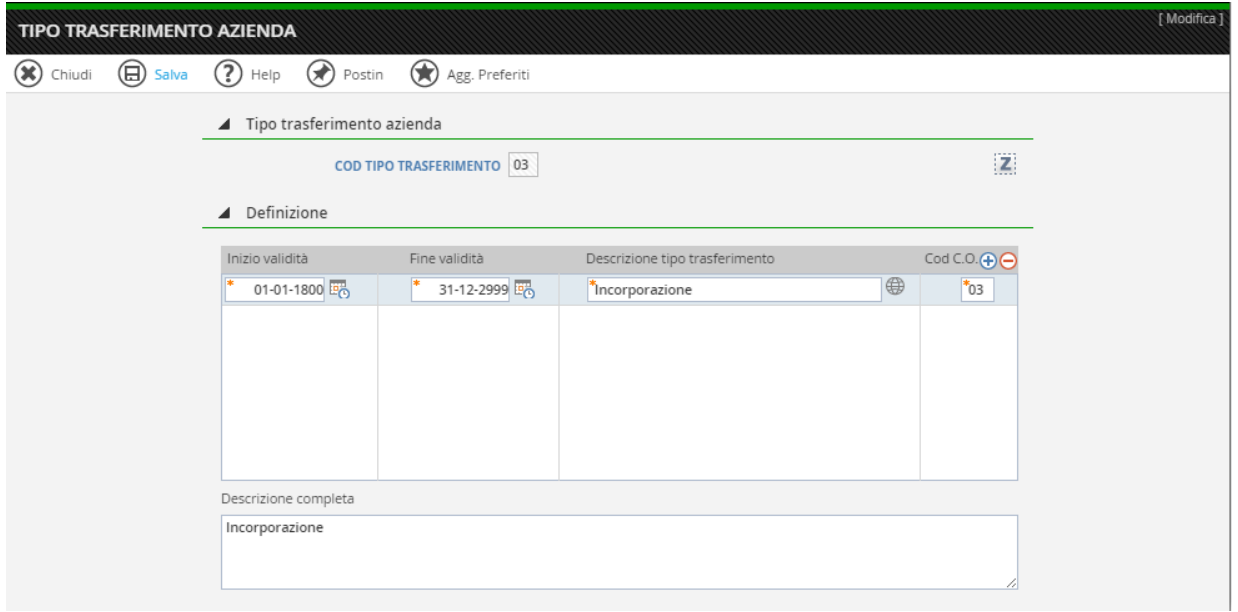

Pag. 16/32

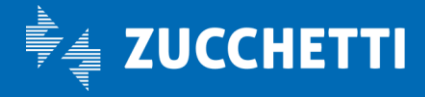

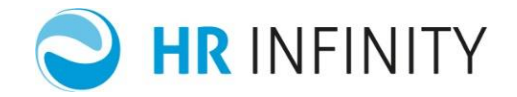

## • Abbinamento moduli per l'impiego

Nella tabella "Abbinamento moduli per l'impiego" (*Altri moduli– Comunicazioni per l'impiego –Tabelle* ) occorre abbinare la modulistica da produrre durante il processo delle comunicazioni obbligatorie .

La modalità di accesso prevista è per codice "Azienda/ente": Tutti i codici non definiti direttamente o per singolo codice azienda. Il passaggio successivo è quello di poter effettuare gli abbinamenti della modulistica in base a determinati elementi diversificatori:

Filiale /dipendenza Contratto Qualifica contrattuale Tipologia contrattuale Tipo part-time.

Nella sezione "Assegnazione documenti" è possibile abbinare le lettere generate nel modulo "Estrattore dati" indicando nel campo "*Modalità generazione*" il tipo di pratica per cui deve essere generata la lettera.

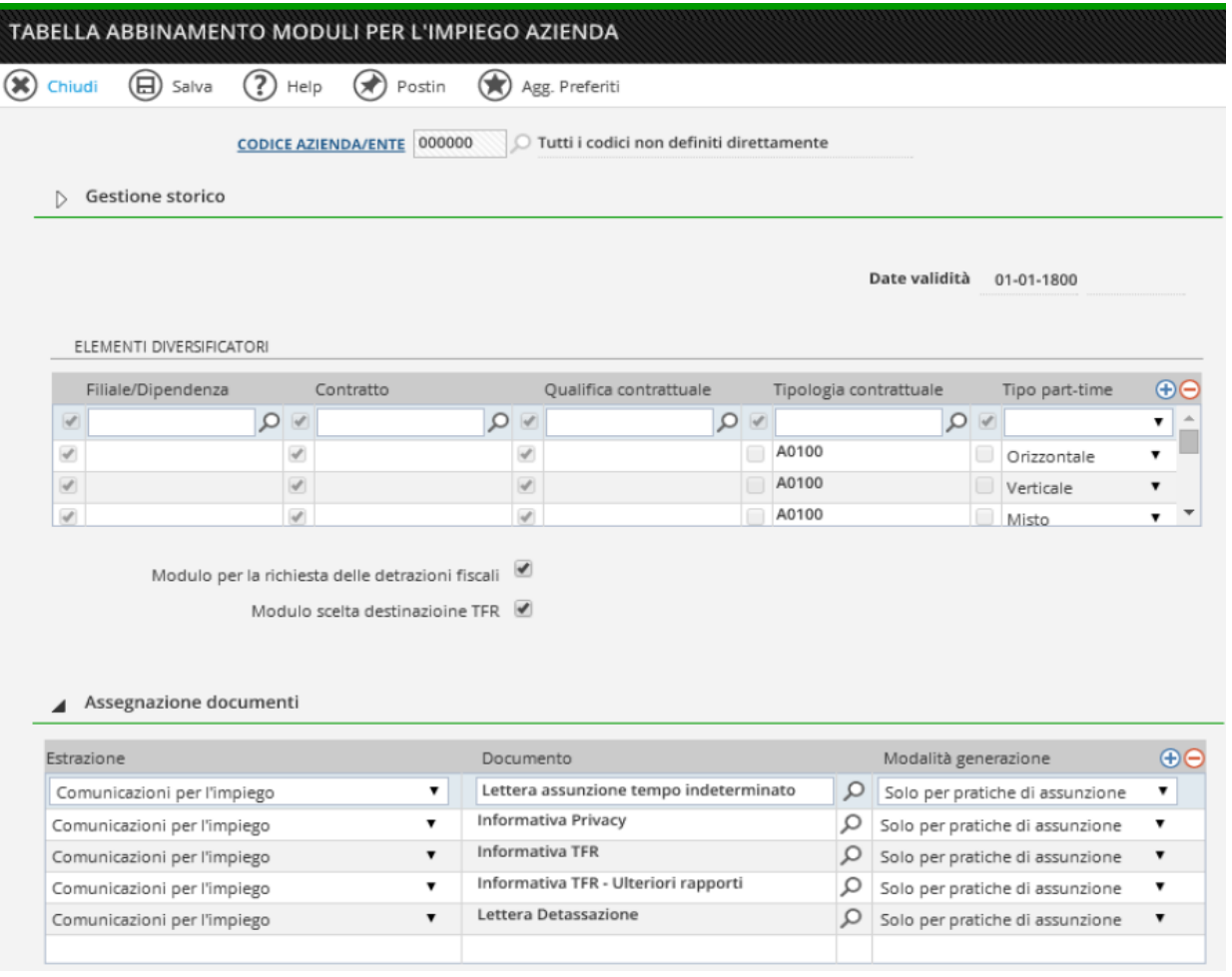

Pag. 17/32

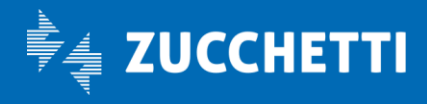

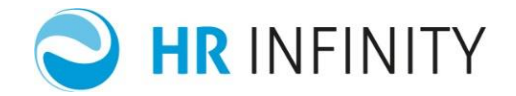

## • Cause urgenza

Nella tabella "Cause urgenza" (*Altri moduli– Comunicazioni per l'impiego –Tabelle*) è possibile inserire una descrizione libera da riportare nella comunicazione unificata al fine di velocizzare la gestione di creazione della stessa.

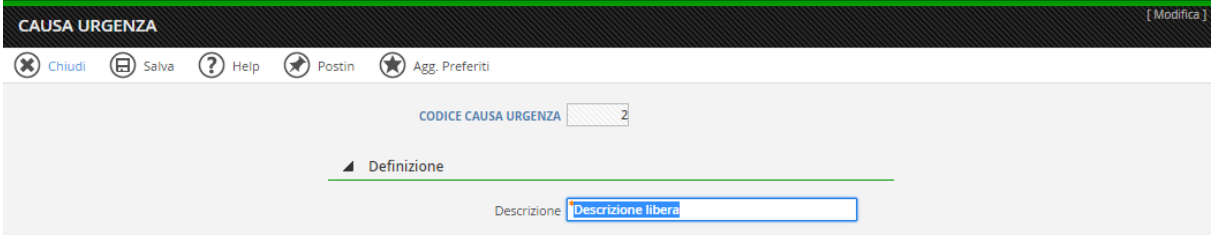

Pag. 18/32

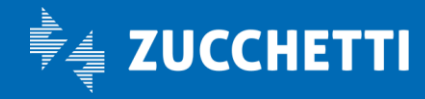

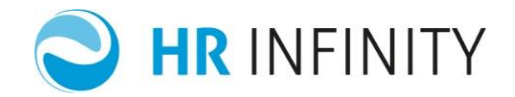

## <span id="page-18-0"></span>ABBINAMENTO CENTRO PER L'IMPIEGO

## • Anagrafico Azienda/Ente

In "Azienda/Ente" (*HR Anagrafici*) nella sezione "Indirizzi – Comunicazioni obbligatorie per impiego" son presenti i dati che servono alla gestione delle comunicazioni per l'impiego.

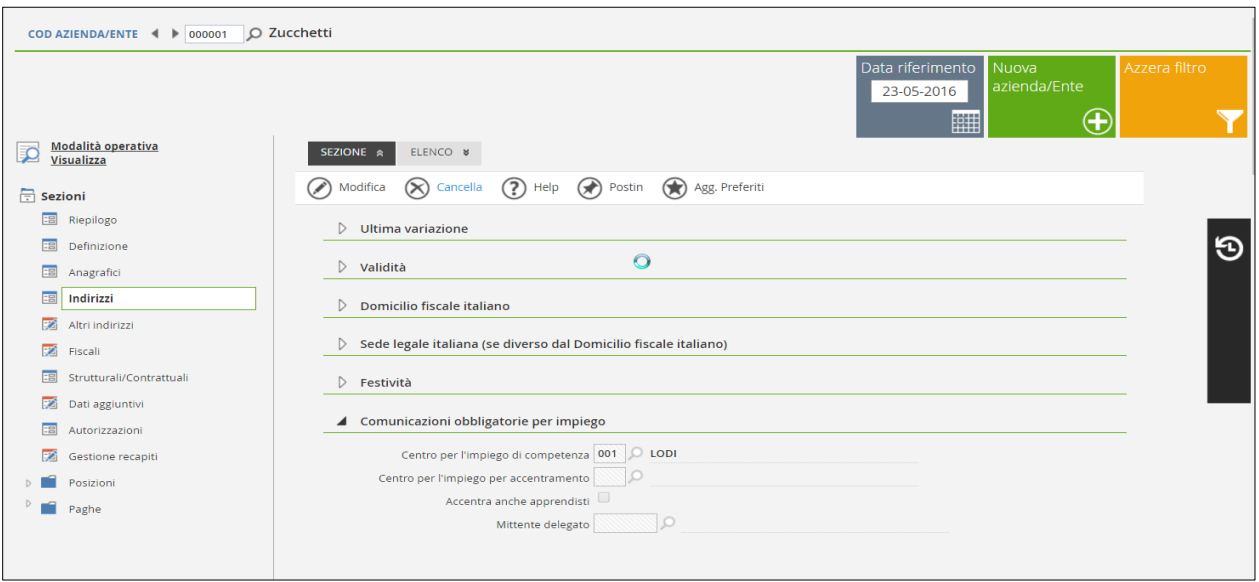

Nel "Centro per l'impiego per accentramento" viene indicato il codice del centro per l'impiego al quale l'azienda o il consulente decide di eseguire la trasmissione delle Comunicazioni Unificate Obbligatorie nei casi previsti dalla norma. La procedura esegue l'accentramento oppure no in modo automatico in base al soggetto interessato alla comunicazione.

Il campo "Accentra anche apprendisti" serve per accentrare le comunicazioni relative agli apprendisti.

Nel campo "Mittente delegato" è necessario inserire uno tra i mittenti presenti nella tabella "Mittente" (*HR Anagrafici – Mittenti*).

Pag. 19/32

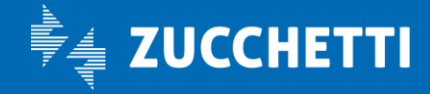

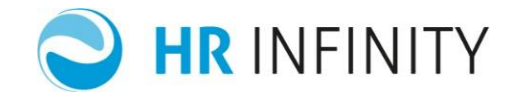

# • Filiale dipendenza

In "Filiale dipendenza" (*Dati comuni – Tabelle – Generiche - Organico*) nella sezione "Comunicazioni per l'impiego" occorre inserire il "Centro per l'impiego di competenza".

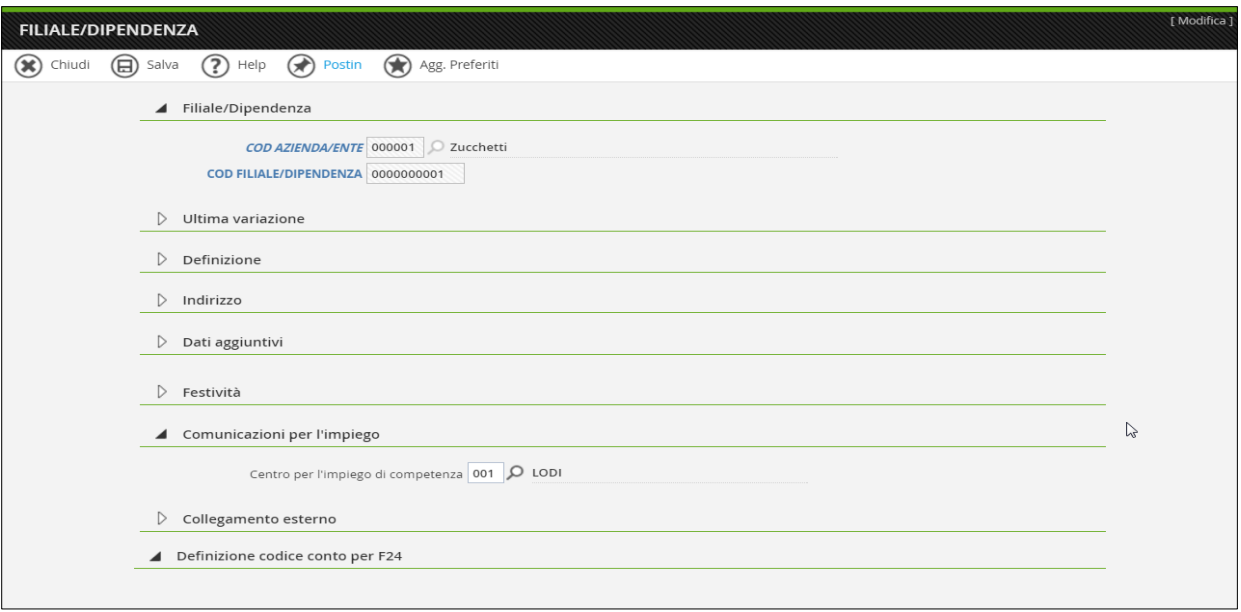

Pag. 20/32

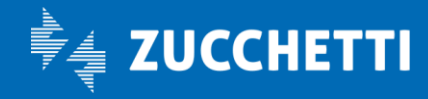

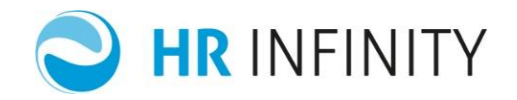

# <span id="page-20-0"></span>SITUAZIONE COMUNICAZIONI

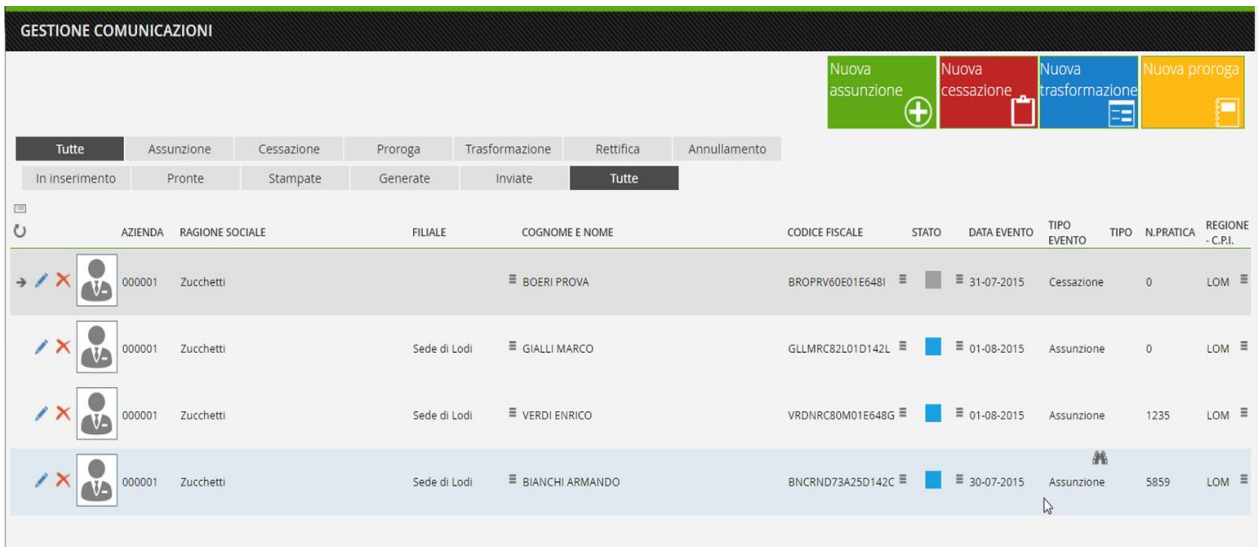

Nella "Situazione comunicazioni" l'utente ha la possibilità di visualizzare e modificare tutte le comunicazioni oppure selezionare solo le comunicazioni di assunzione, cessazione, proroga, trasformazione, rettifica e annullamento. E' possibile effettuare un secondo filtro tra le comunicazioni, selezionando quelle in inserimento, pronte, stampate, generate, inviate e tutte.

Tramite la  $\mathbf{\times}$  la comunicazione viene cancellata previa conferma.

Con la **le comunicazioni inserite possono essere modificate.** 

Sono indicati:

- il codice azienda/ente;
- la descrizione;
- la Filiale;
- il cognome e il nome;
- il codice fiscale;
- lo stato della comunicazione, che può assumere i seguenti valori:
	- ✔ in inserimento, sono state inserite alcune o tutte le informazioni ma ci si è limitati ad effettuare solo il salvataggio della comunicazione. (Colore grigio);
	- ✔ pronta, sono state inserite tutte le informazioni (Colore giallo);
	- ✔ stampata, quando la documentazione utile alla comunicazione è stata stampata (colore rosso);
	- ✔ generata, quando oltre ad aver verificato la congruità delle informazioni inserite è stato generato il file XML e sono state compilati anche i dati anagrafici del soggetto e del rapporto (colore azzurro);
	- ✔ inviata, quando, dopo la funzione di generazione del file, è stato inserito il numero di protocollo della comunicazione (colore verde);
- la data evento:

Pag. 21/32

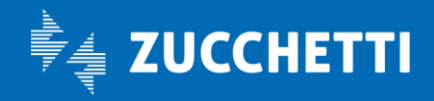

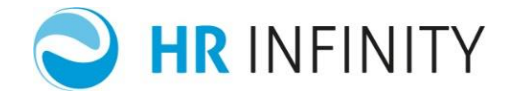

- il tipo evento;
- il tipo, che viene compilato nel caso in cui ci sia una rettifica o un annullamento;
- numero pratica;
- regione Centro per impiego.

Digitando su "Nuova assunzione", si apre il seguente dialogo dove si ha la possibilità di inserire una nuova comunicazione di assunzione.

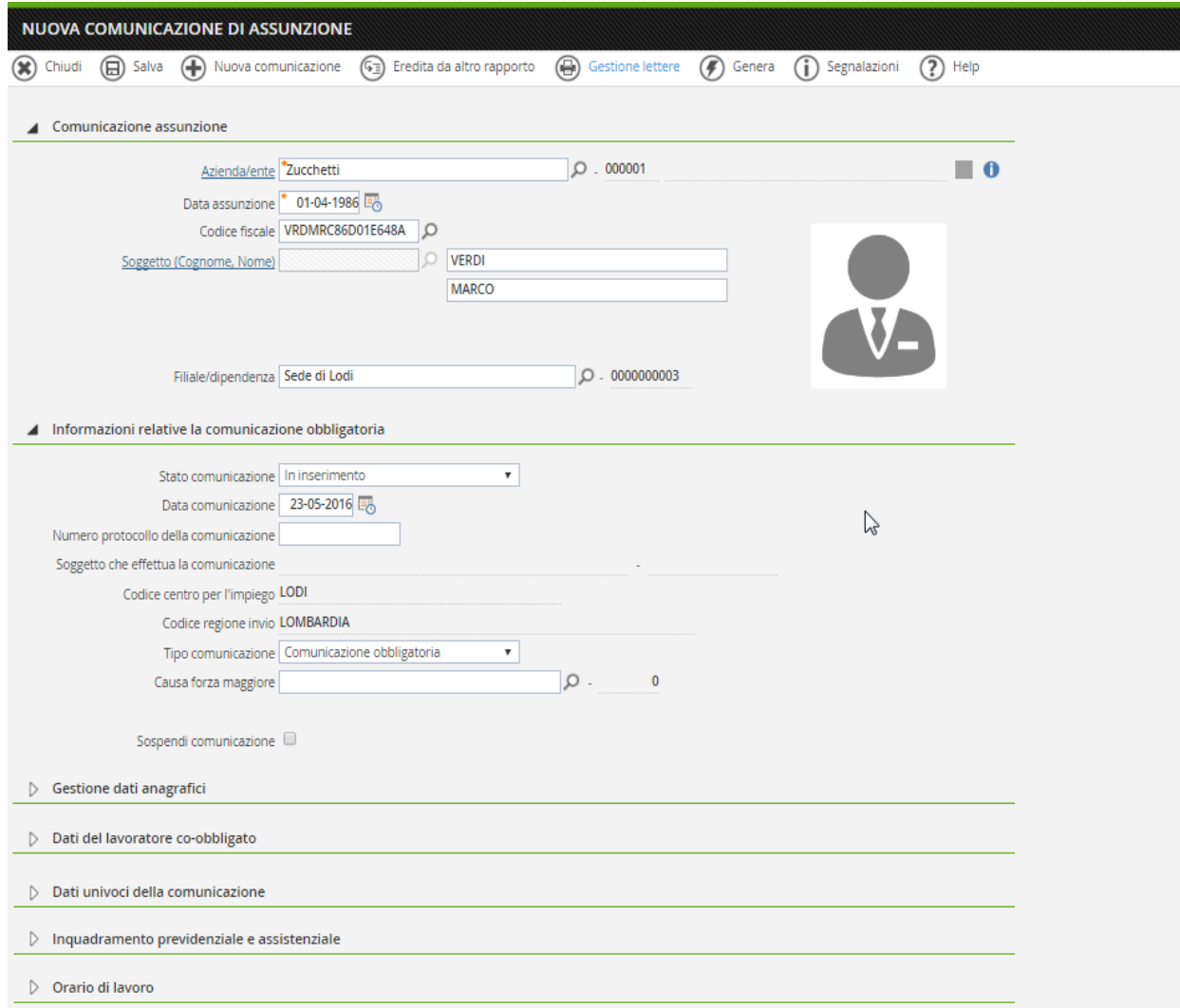

Per poter salvare la comunicazione l'utente deve inserire il campo "Azienda/ente" e "Data assunzione". Se il soggetto da inserire è già presente in "Soggetto" (*HR Anagrafici*) sarà selezionabile dalla ricerca tramite la lente, diversamente si potranno inserire tutti i dati necessari per la comunicazione direttamente in questo dialogo. Nel primo caso la sezione "Gestione dati anagrafici" risulterà già compilata e gli stessi si potranno modificare, ad esempio modificando la residenza la procedura storicizza la variazione con la data

Pag. 22/32

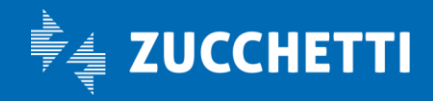

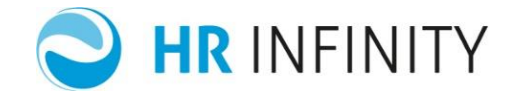

dell'assunzione che può essere modifica dall'utente. I dati precedenti potranno essere visualizzati cliccando  $su$   $\boxed{18}$  .

Nel secondo caso è obbligatorio inserire il codice fiscale.

Attenzione: se il codice fiscale inserito non risulta essere corretto, durante la fase di congruenza dei dati inseriti, gli stessi non verranno salvati.

I campi presenti nella sezione "Informazioni relative la comunicazione obbligatoria" sono campi compilati automaticamente dalla procedura tranne il campo "Numero protocollo della comunicazione" deve essere compilato dall'utente dopo aver inviato il file al centro per l'impiego, tale dato è obbligatorio in caso si debba eseguire una rettifica o una cancellazione della denuncia, e il campo "Cause di forza maggiore". Compilando il campo "Sospendi comunicazione" si ha la possibilità di sospendere la comunicazione. Potrà essere compilato solo se lo stato della comunicazione non è "Stampata", "Generata" oppure "Inviata".

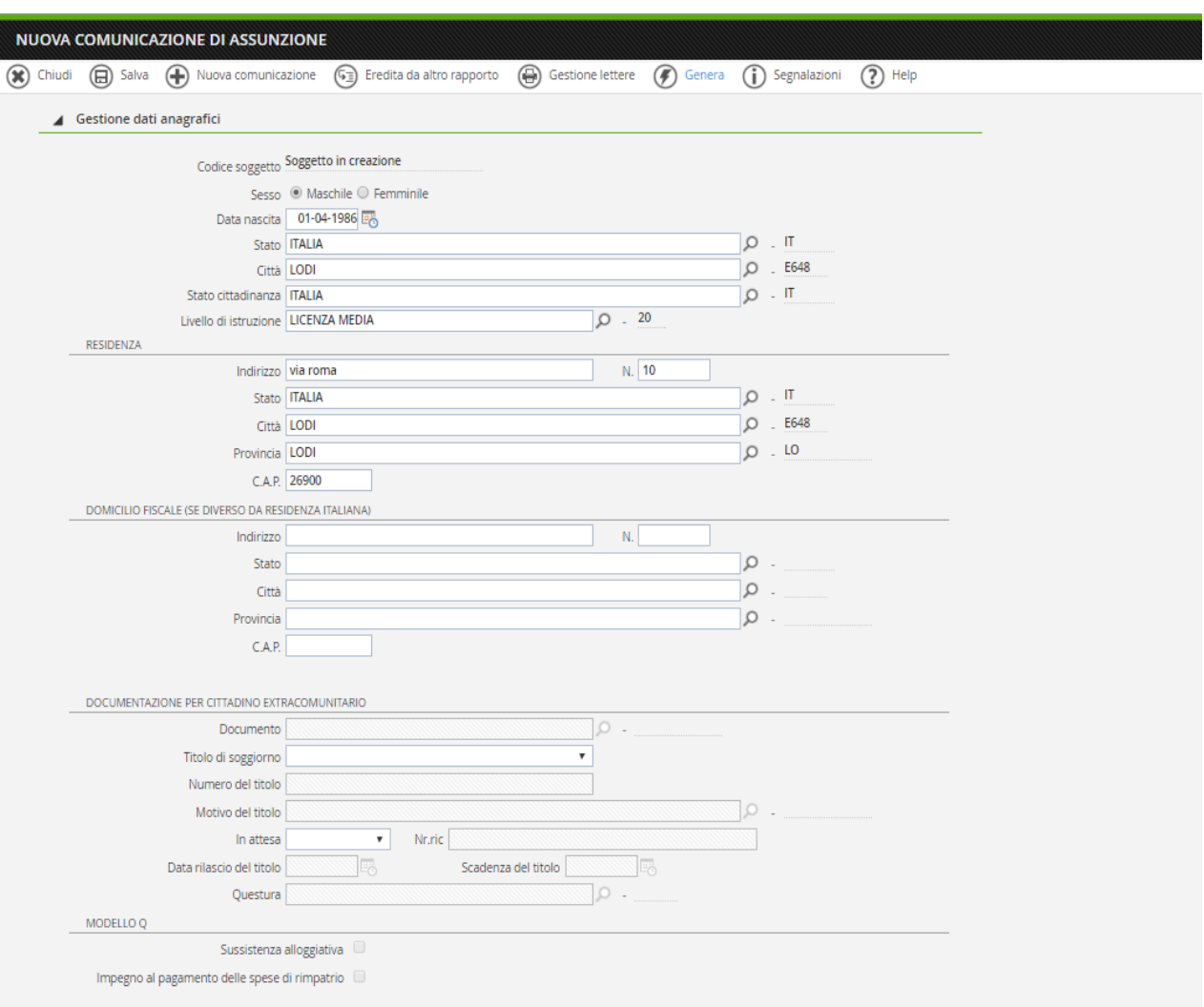

Pag. 23/32

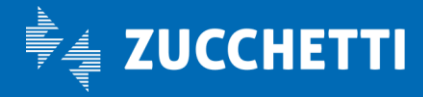

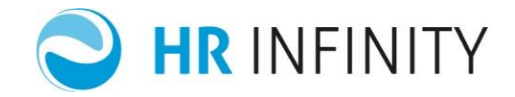

La sezione "Gestione dati anagrafici" e "Dati del lavoratore co-obbligato" contengono i dati relativi alla residenze, domicilio fiscale e i documenti utile per la gestione dei cittadini extracomunitari.

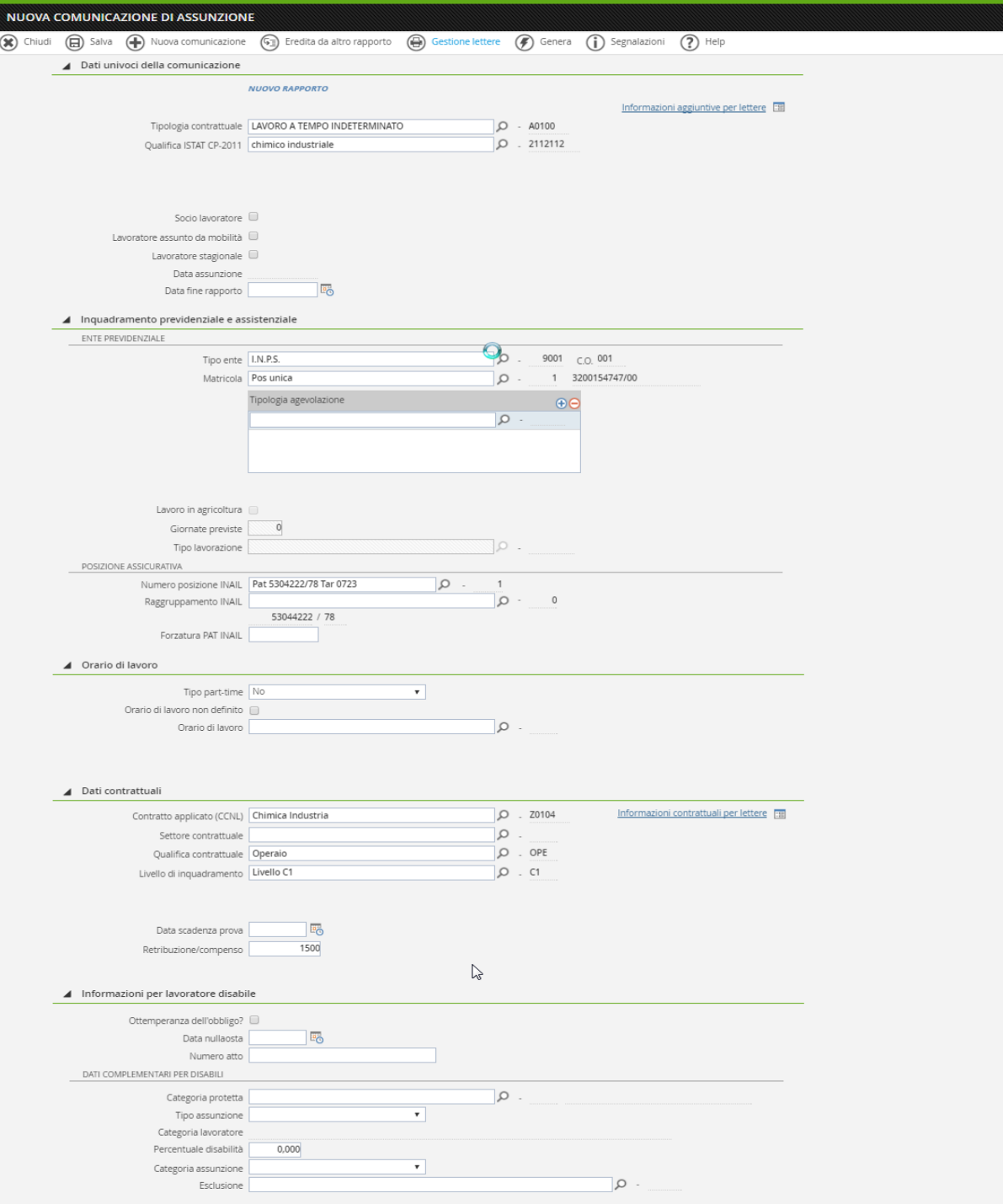

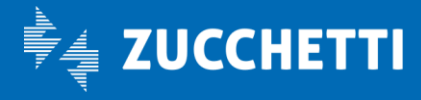

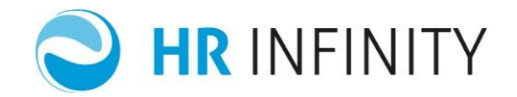

Le sezioni "Dati univoci della comunicazione", "Inquadramento previdenziale e assistenziale", "Dati contrattuali", "Orario di lavoro" e "Assunzione lavoratore disabile" si presentano già compilate, e non sono modificabili, nel caso in cui venga inserito un soggetto per il quale è già stato creato il "Rapporto di lavoro" (*HR anagrafici*). La condizione necessaria è la data di assunzione: deve essere la stessa presente nel rapporto di lavoro. Si compilano automaticamente anche con la funzione "Eredita dati da altro rapporto" e, in questo caso però, sono modificabili.

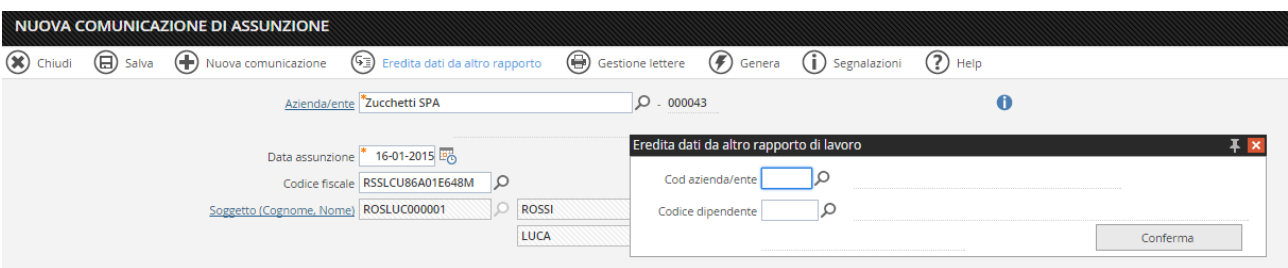

Sia nella sezione "Dati univoci della comunicazione" e "Dati contrattuali" sono presenti le "Informazioni aggiuntive per lettere" Informazioni contrattuali per lettere ra

Queste informazioni sono utili per la stampa delle lettere da consegnare ai dipendenti in quanto danno la possibilità di inserire un orario di lavoro e gli elementi contrattuali o delle note aggiuntive. La funzione possibili durante le comunicazioni:

- "Salva" → vengono salvati i dati inseriti e visualizzate le segnalazioni di dati incompleti o errati necessari per la comunicazione;
- "Gestione lettere" → vengono proposte le lettere che verranno archiviate nel "Soggetto"(*HR Anagrafici*) nella sezione "Documenti e permessi" durante la generazione della comunicazione. L'utente può cancellare e aggiungere nuove lettere ma non modificare i dati presenti sulle lettere stesse.
- "Genera" → vengono generate le comunicazioni e inseriti o aggiornati il "Soggetto" (*HR Anagrafici*) e il "Rapporto di lavoro" (*HR Anagrafici*) e viene data la possibilità di accedere al sito [http://www.cliclavoro.gov.it](http://www.cliclavoro.gov.it/)
- "Segnalazioni" → vengono riportate le segnalazioni di dati incompleti o errati necessari per la comunicazione senza effettuare nessun salvataggio.

Dopo aver generato la comunicazione e inserito il "Numero protocollo della comunicazione", le funzioni possibili sono:

- $\triangleright$  "Annullamento"  $\rightarrow$  per annullare la comunicazione inviata precedentemente;
- $\triangleright$  "Rettifica"  $\rightarrow$  per variare la comunicazione inviata precedentemente.

Digitando su "Nuova cessazione", si apre il seguente dialogo dove si ha la possibilità di inserire una nuova comunicazione di cessazione.

Pag. 25/32

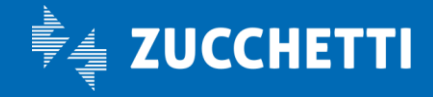

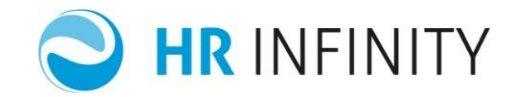

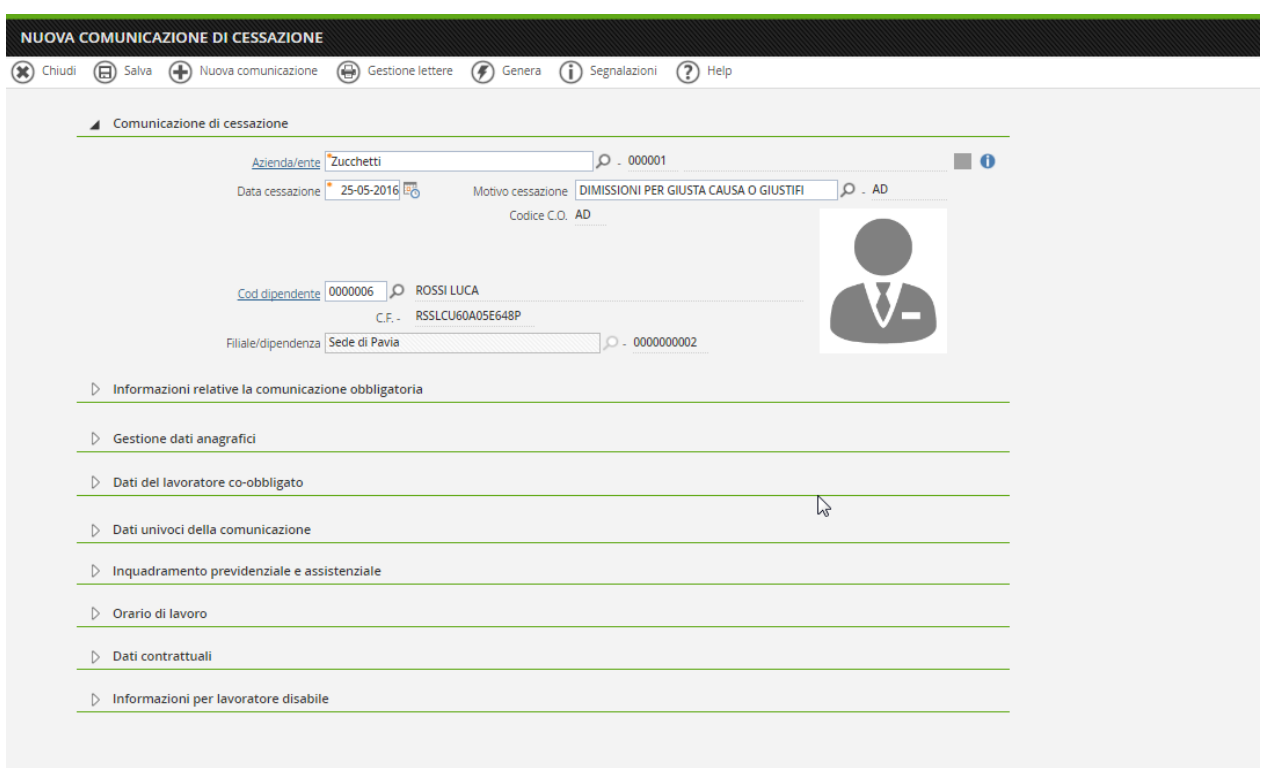

In questo dialogo vanno indicati il codice azienda/ente, la data di cessazione, il motivo di cessazione e il codice dipendente.

Le funzioni possibili durante le comunicazioni:

- ➢ "Salva" → vengono salvati i dati inseriti e visualizzate le segnalazioni di dati incompleti o errati necessari per la comunicazione;
- ➢ "Gestione lettere" → vengono proposte le lettere che verranno archiviate nel "Soggetto" (*HR Anagrafici*) nella sezione "Documenti e permessi" durante la generazione della comunicazione. L'utente può cancellare e aggiungere nuove lettere ma non modificare i dati presenti sulle lettere stesse.
- ➢ "Genera" → vengono generate le comunicazioni e inseriti o aggiornati il "Soggetto" (*HR Anagrafici*) e il "Rapporto di lavoro" (*HR Anagrafici*) e viene data la possibilità di accedere al sito [http://www.cliclavoro.gov.it](http://www.cliclavoro.gov.it/)
- ➢ "Segnalazioni" → vengono riportate le segnalazioni di dati incompleti o errati necessari per la comunicazione senza effettuare nessun salvataggio.

Dopo aver generato la comunicazione e inserito il "Numero protocollo della comunicazione", le funzioni possibili sono:

- $\triangleright$  "Annullamento"  $\rightarrow$  per annullare la comunicazione inviata precedentemente;
- $\triangleright$  "Rettifica"  $\rightarrow$  per variare la comunicazione inviata precedentemente.

Pag. 26/32

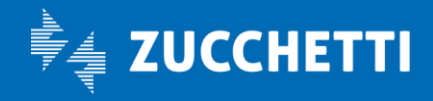

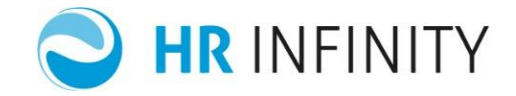

Digitando su "Nuova trasformazione", si apre il seguente dialogo dove si ha la possibilità di inserire una nuova comunicazione di trasformazione.

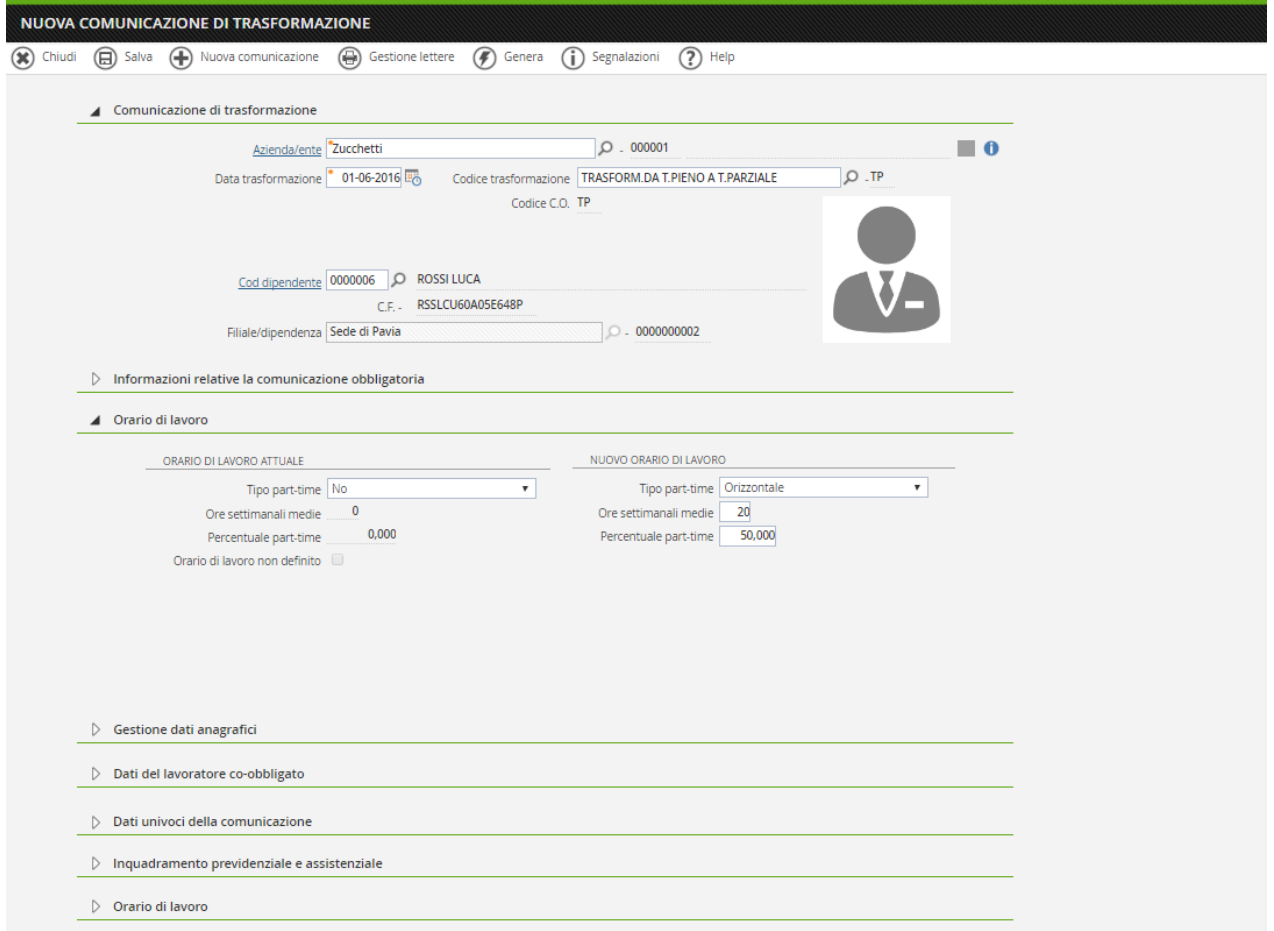

In questo dialogo vanno indicati il codice azienda/ente, la data di trasformazione, il codice trasformazione e il codice dipendente.

Il codice trasformazione può essere:

- ➢ AI Trasformazione da contratto apprendista a contratto a tempo indeterminato
- ➢ DI Trasformazione da tempo determinato a tempo indeterminato
- ➢ DL Distacco/Comando
- $\blacktriangleright$  FF Fine periodo formativo
- ➢ FI Trasformazione da C.F.L. A contratto a tempo indeterminato
- ➢ II Trasformazione da contratto inserimento a contratto a tempo indeterminato
- ➢ PP Trasformazione da tempo parziale a tempo pieno
- ➢ PV Progressione verticale nella PA
- ➢ TL Trasferimento del lavoratore

Pag. 27/32

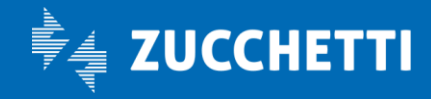

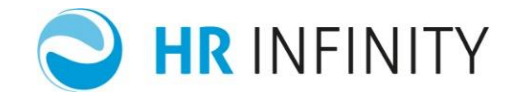

 $\triangleright$  TP – Trasformazione da tempo pieno a tempo parziale

In base al codice trasformazione inserito la procedura emette il box collassabile che deve essere compilato per la trasformazione. Nel caso si scelga "TP" o "PP" verrà emesso il box "Orario di lavoro", nel caso si scelga "TT" verrà emesso il box "Trasferimento del lavoratore" e nel caso si scelga "DL" verrà emesso il box "Distacco del lavoratore".

Le funzioni possibili durante le comunicazioni:

- ➢ "Salva" → vengono salvati i dati inseriti e visualizzate le segnalazioni di dati incompleti o errati necessari per la comunicazione;
- ➢ "Gestione lettere" → vengono proposte le lettere che verranno archiviate nel "Soggetto" (*HR Anagrafici*) nella sezione "Documenti e permessi" durante la generazione della comunicazione. L'utente può cancellare e aggiungere nuove lettere ma non modificare i dati presenti sulle lettere stesse.
- ➢ "Genera" → vengono generate le comunicazioni e inseriti o aggiornati il "Soggetto" (*HR Anagrafici*) e il "Rapporto di lavoro" (*HR Anagrafici*) e viene data la possibilità di accedere al sito [http://www.cliclavoro.gov.it](http://www.cliclavoro.gov.it/)
- ➢ "Segnalazioni" → vengono riportate le segnalazioni di dati incompleti o errati necessari per la comunicazione senza effettuare nessun salvataggio.

Dopo aver generato la comunicazione e inserito il "Numero protocollo della comunicazione", le funzioni possibili sono:

- $\triangleright$  "Annullamento"  $\rightarrow$  per annullare la comunicazione inviata precedentemente;
- $\triangleright$  "Rettifica"  $\rightarrow$  per variare la comunicazione inviata precedentemente.

Pag. 28/32

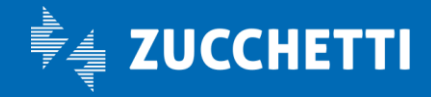

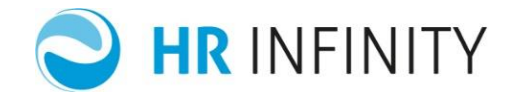

Digitando su "Nuova proroga", si apre il seguente dialogo dove si ha la possibilità di inserire una nuova comunicazione di proroga.

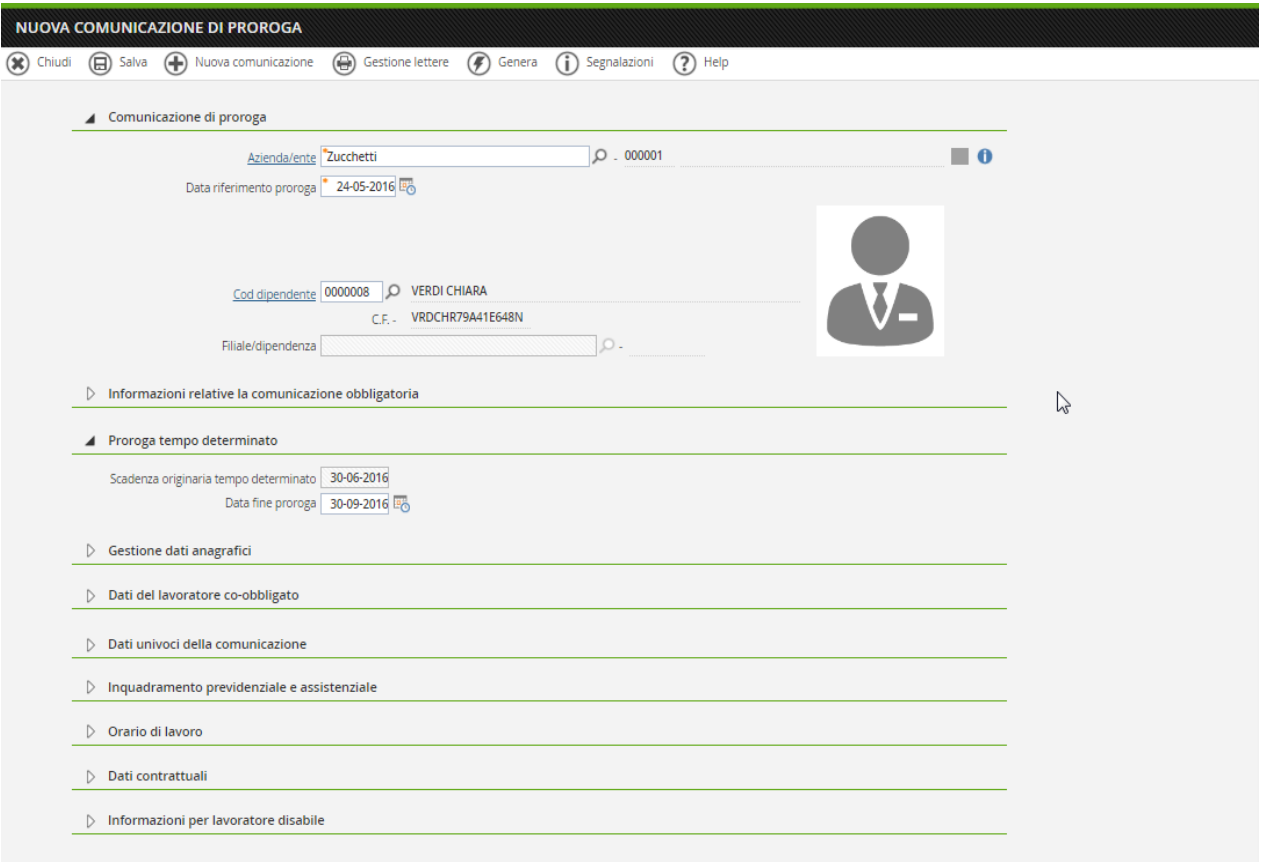

In questo dialogo vanno indicati il codice azienda/ente, la data riferimento proroga, il codice dipendente e la data fine proroga.

Le funzioni possibili durante le comunicazioni:

- ➢ "Salva" → vengono salvati i dati inseriti e visualizzate le segnalazioni di dati incompleti o errati necessari per la comunicazione;
- ➢ "Gestione lettere" → vengono proposte le lettere che verranno archiviate nel "Soggetto" (*HR Anagrafici*) nella sezione "Documenti e permessi" durante la generazione della comunicazione. L'utente può cancellare e aggiungere nuove lettere ma non modificare i dati presenti sulle lettere stesse.
- ➢ "Genera" → vengono generate le comunicazioni e inseriti o aggiornati il "Soggetto" (*HR Anagrafici*) e il "Rapporto di lavoro" (*HR Anagrafici*) e viene data la possibilità di accedere al sito [http://www.cliclavoro.gov.it](http://www.cliclavoro.gov.it/)

Pag. 29/32

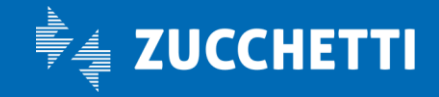

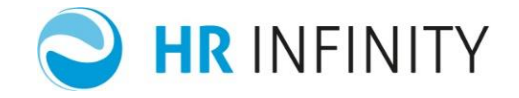

➢ "Segnalazioni" → vengono riportate le segnalazioni di dati incompleti o errati necessari per la comunicazione senza effettuare nessun salvataggio.

Dopo aver generato la comunicazione e inserito il "Numero protocollo della comunicazione", le funzioni possibili sono:

- $\triangleright$  "Annullamento"  $\rightarrow$  per annullare la comunicazione inviata precedentemente;
- $\triangleright$  "Rettifica"  $\rightarrow$  per variare la comunicazione inviata precedentemente.

IMPORTANTE: le nuove comunicazioni di assunzione, cessazione, proroga e cessazione possono essere raggiunte anche dagli specifici punti di menù *"Altri moduli/Comunicazioni per l'impiego/Comunicazioni obbligatorie UNILAV".*

#### <span id="page-29-0"></span>CREAZIONE MASSIVA COMUNICAZIONI

Tramite questa funzione è possibile generare le comunicazioni di assunzione, cessazione, proroga e trasformazione in modo massivo.

Nel caso in cui non siano ancora stati aggiornati verranno inseriti o aggiornati il "Soggetto" (*HR Anagrafici*) e il "Rapporto di lavoro" (*HR Anagrafici*).

Lo stato della comunicazione inserita per poter gestire questa funzione deve essere stampata, pronta o generata e alla fine dalla funzione lo stato risulterà generato.

Pag. 30/32

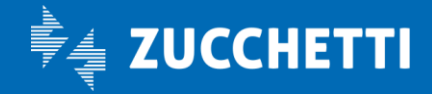

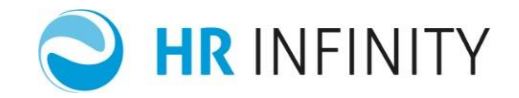

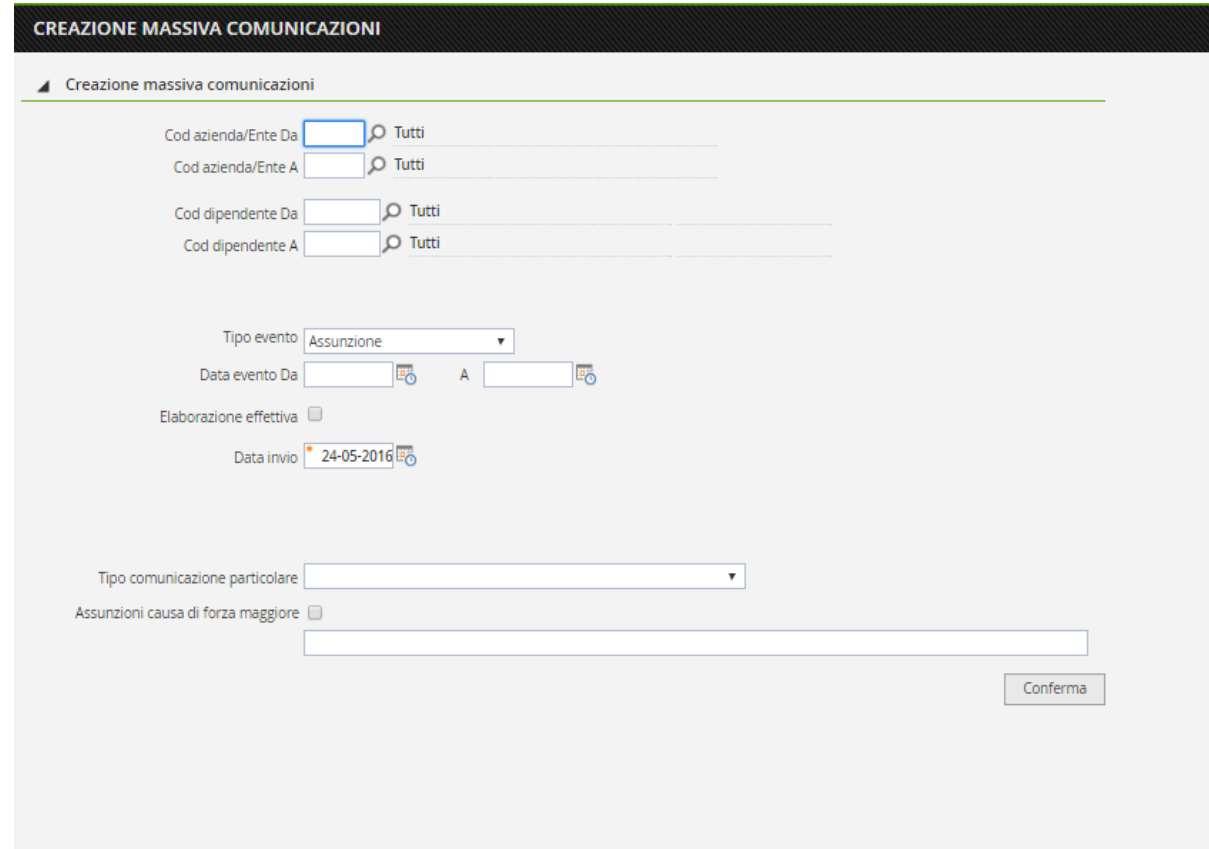

Nel campo "Tipo di comunicazione particolare" è possibile indicare:

- Inserimento d'ufficio
- Comunicazione a seguito urgenza inviata per via telematica
- Comunicazione a seguito urgenza inviata per via fax
- Comunicazione a seguito urgenza inviata per via telematica settore turistico.

#### <span id="page-30-0"></span>DEFINIZIONE ESTRAZIONE NEL MODULO ESTRATTORE DATI

In "Definizione estrazione" (*HR Moduli – Estrattore Dati*), nella sezione Paghe Web/Paghe Project – Comunicazione assunzione, l'utente ha la possibilità di definire delle nuove estrazioni alle quali poter associare delle lettere personalizzate.

Pag. 31/32

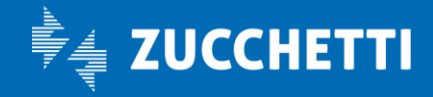

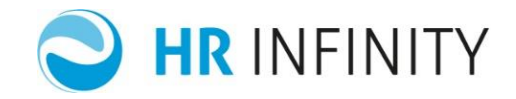

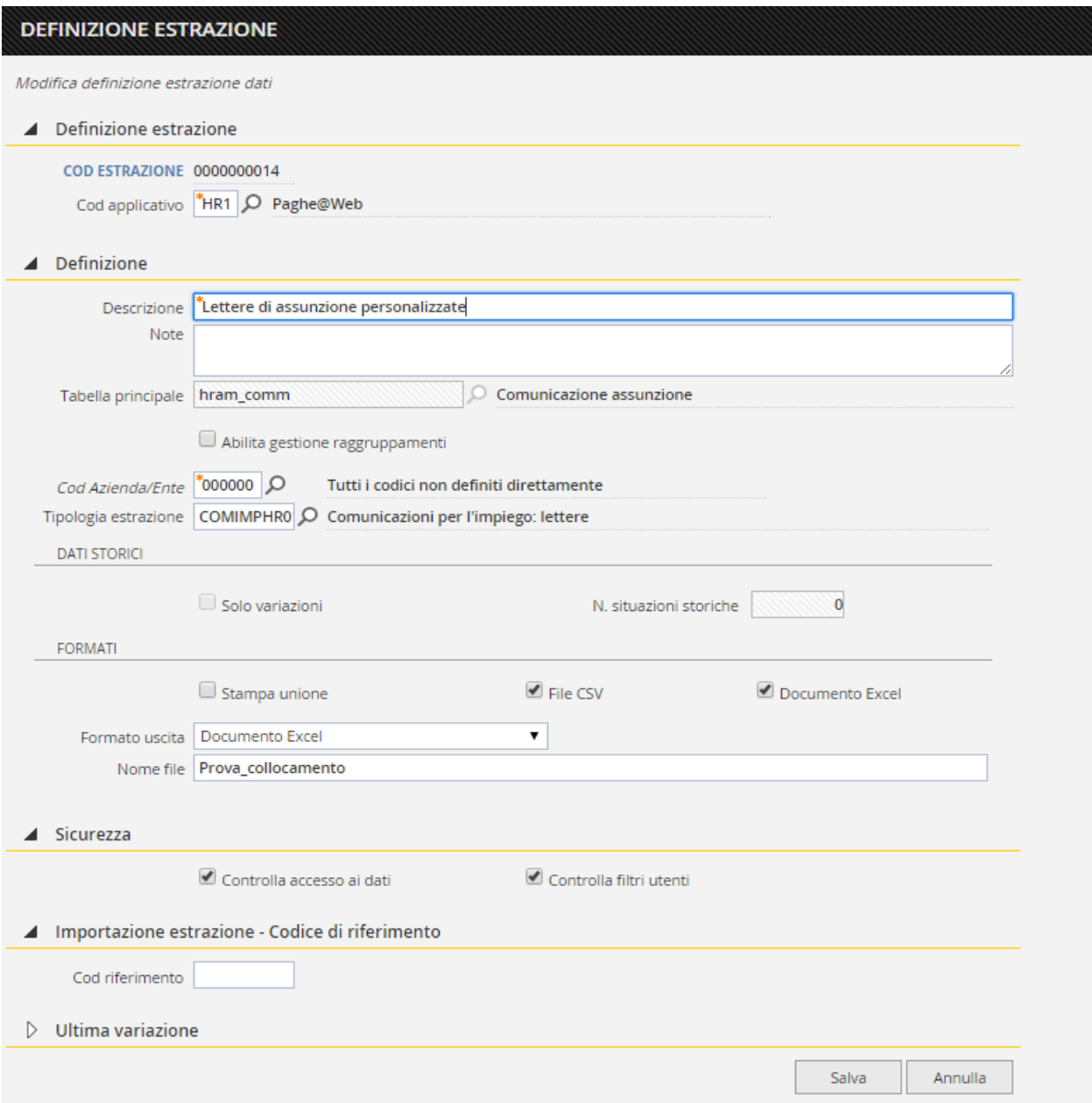

Nel dialogo proposto, i campi di maggior rilievo:

- "Tabella principale": deve essere inserito il codice "Comunicazione assunzione hram\_comm";
- "Tipologia estrazione": deve essere inserito il codice "COMIMPHR01 Comunicazioni per l'impiego: lettere". Tale compilazione permette di inserire questa estrazione tra le scelte possibili nel campo "Estrazione predefinita" in "Opzioni generali" (*Altri moduli – Comunicazioni per l'impiego - Tabelle*).

Pag. 32/32

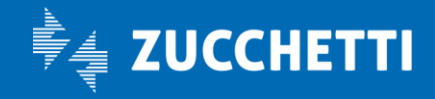